# Dell S2715H Manual de Usuário

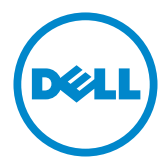

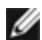

**OBSERVAÇÃO:** Uma NOTA indica informações importantes que o ajudam a usar melhor seu computador.

CUIDADO: Uma PRECAUÇÃO indica dano em potencial ao hardware ou perda de dados se as instruções não forem seguidas.

 $\hat{A}$  AVISO: Um ALERTA indica o risco de danos materiais, danos pessoais ou morte.

Copyright © 2014-2015 Dell Inc. Todos os direitos reservados. Este produto é protegido pelas leis de direitos autorais e leis de propriedade intelectual dos Estados Unidos e internacionais.

Dell™ e o logotipo Dell são marcas registradas da Dell Inc. nos Estados Unidos e/ou em outras jurisdições. Todas as outras marcas e nomes aqui mencionados podem ser marcas comerciais registradas das respectivas empresas.

# Conteúdo

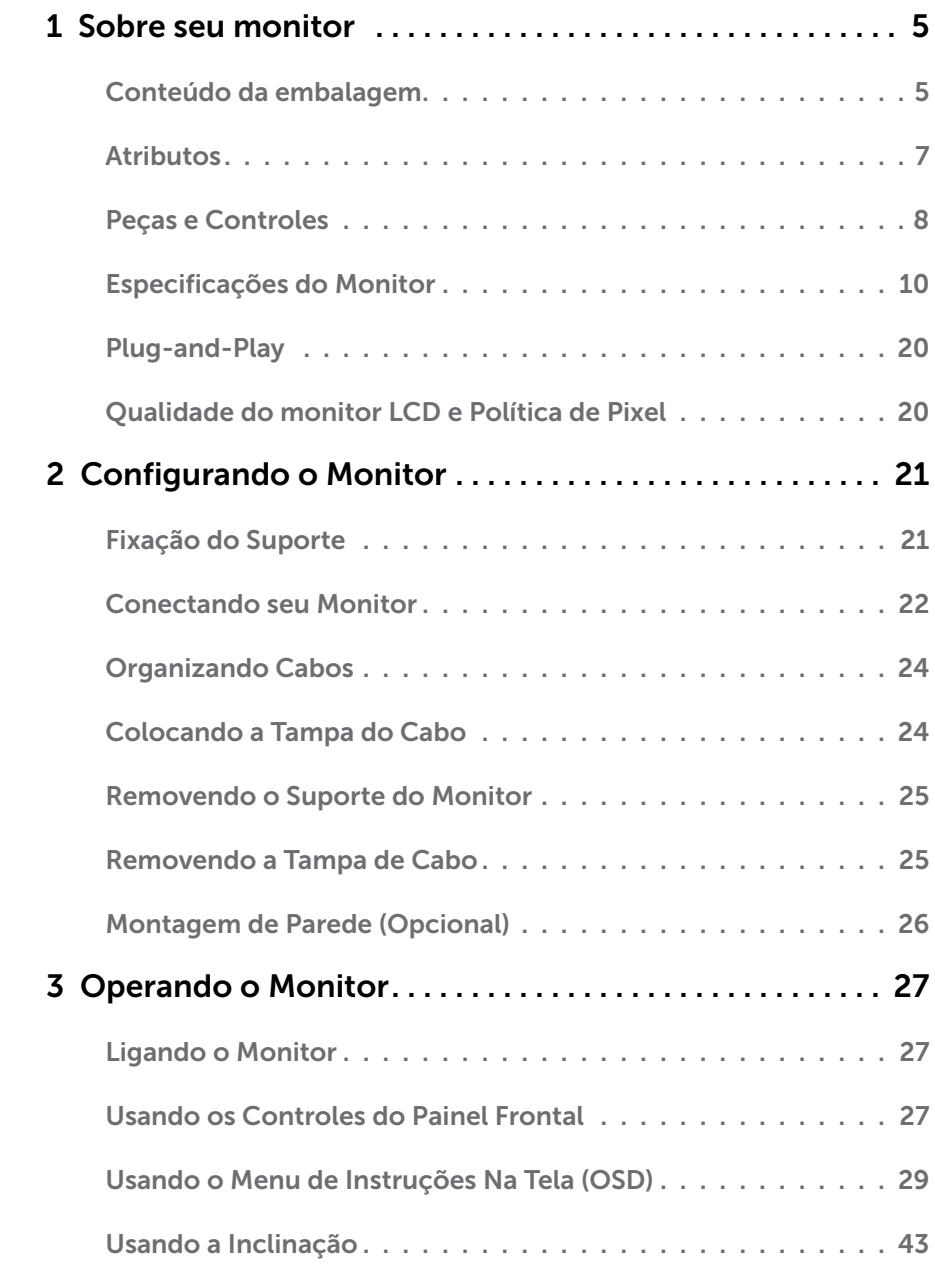

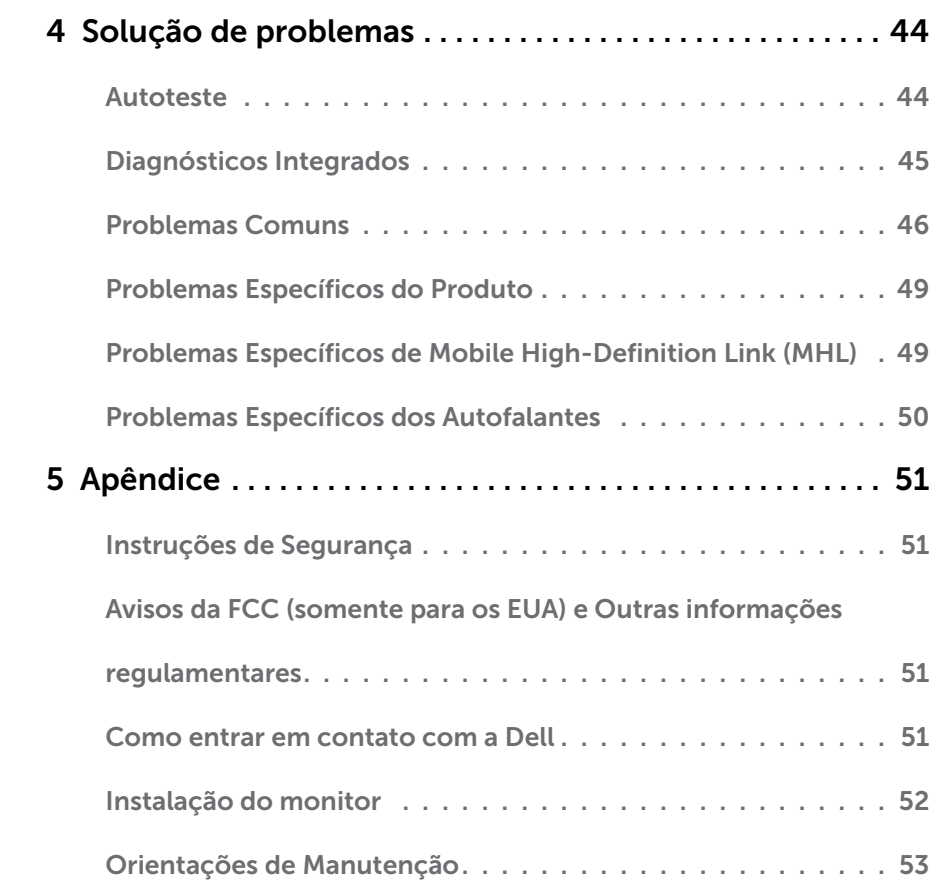

#### <span id="page-4-0"></span>Sobre seu monitor  $\overline{a}$

## Conteúdo da embalagem

O monitor vem com os componentes mostrados abaixo. Certifique-se de ter recebido todos os componentes e [entre em contato com a Dell](#page-50-1) se algo estiver faltando.

OBSERVAÇÃO:Alguns itens podem ser opcionais e podem não ser fornecidos com o monitor. Alguns recursos ou mídias podem não estar disponíveis em alguns países.

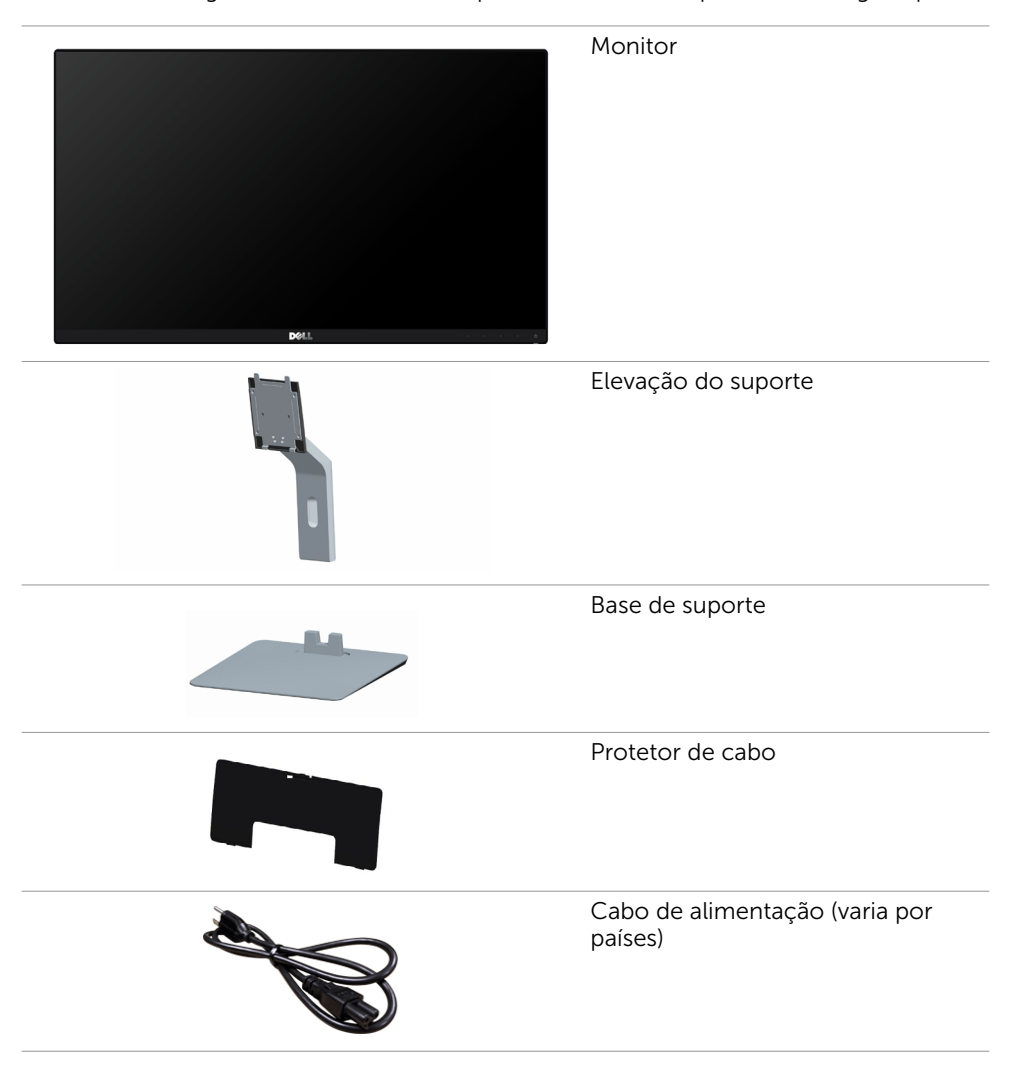

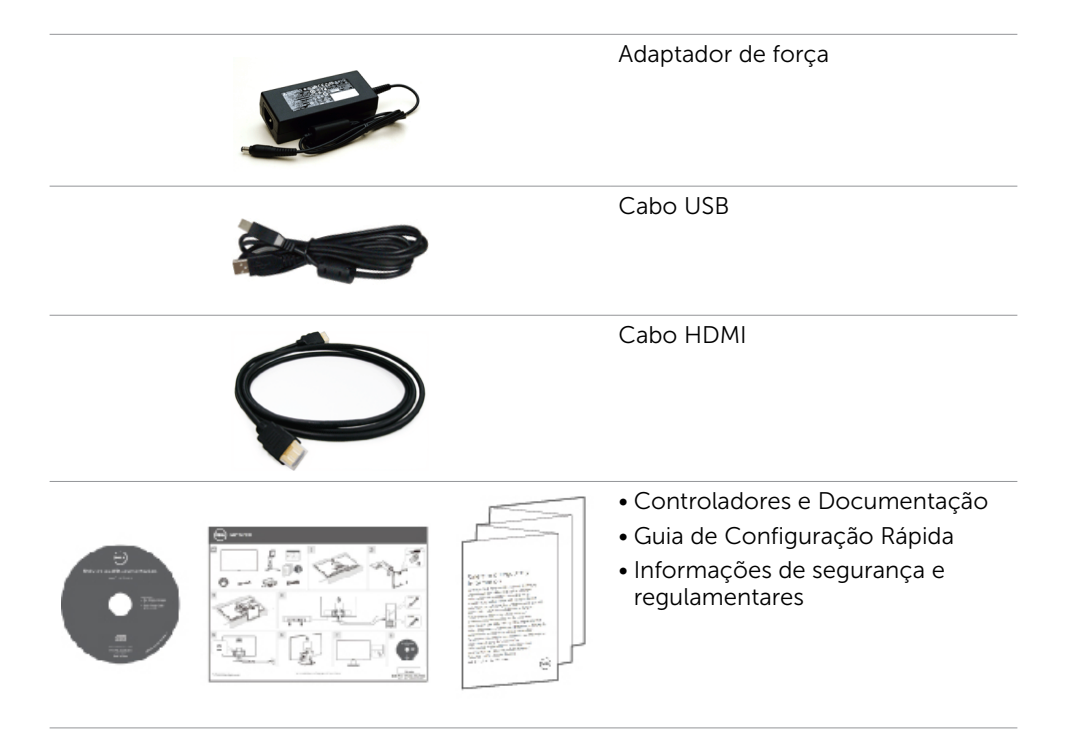

# <span id="page-6-0"></span>Atributos

O monitor de tela plana Dell S2715H tem uma matriz ativa, transistor de filme fino (TFT), tela de cristal líquido (LCD), e iluminação de LED. Os recursos do monitor incluem:

- • 68,58 cm (27 pol) de área de visualização (medida na diagonal). Resolução 1920 x 1080 e suporte de tela cheia para resoluções mais baixas.
- • Ângulo de visão amplo para permitir a visualização de uma posição sentada ou em pé, ou enquanto se deslocam de um lado para outro.
- • Razão de contraste mega dinâmico (8.000.000:1).
- • Capacidade de inclinação.
- • Moldura ultra fina minimiza a lacuna da moldura no monitor multi-uso, permitindo configuração mais fácil com uma elegante experiência de visualização.
- • Ampla conectividade digital com HDMI (MHL) que ajuda a aprovar o seu monitor.
- Suporte removível e furos de montagem Video Electronics Standards Association (VESA) de 100 mm para soluções de montagem flexíveis.
- • Capacidade Plug and Play.
- • Gama de cores de 72% (CIE1931).
- • Ajustes de instruções na tela (OSD) para facilidade de configuração e otimização da tela.
- • Mídia de software e documentação que inclui um arquivo de informação (INF), Arquivo de Imagem de Combinação de Cor (ICM), e documentação do produto.
- • Software de gerenciamento de exibição Dell (disponível no disco enviado com o monitor).
- • Função de poupança para a energy star.
- • Slot de trava de segurança.
- • Trava do suporte.
- • Capacidade de alteração de amplo aspecto para razão de aspecto padrão enquanto mantém a qualidade da imagem.
- • Avaliação EPEAT Ouro.
- • BFR/PVC- reduzido.
- Monitores com certificado TCO.
- • Vidro sem arsênio e sem mercúrio para o painel apenas.
- • Energia em espera 0,5 W quando no modo de hibernação.
- • Medidor mostra o nível a energia que está sendo consumida pelo monitor em tempo real.

# <span id="page-7-0"></span>Peças e Controles

Vista frontal

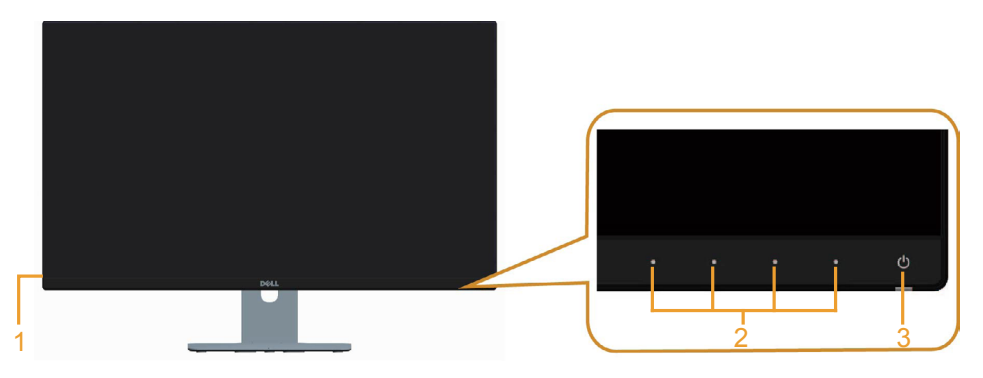

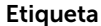

Descrição

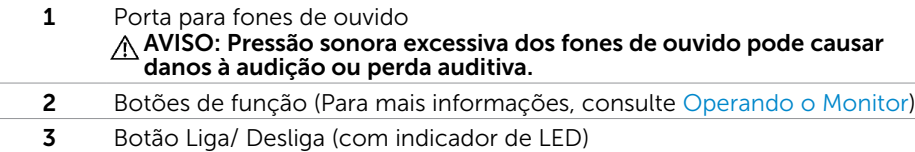

#### Vista traseira

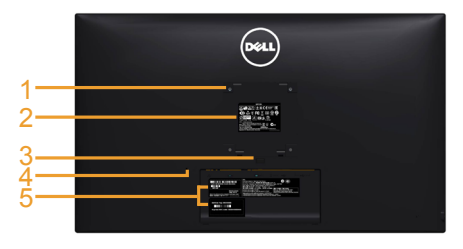

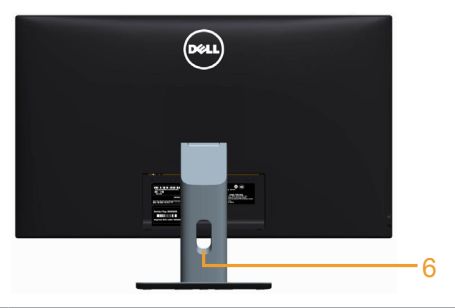

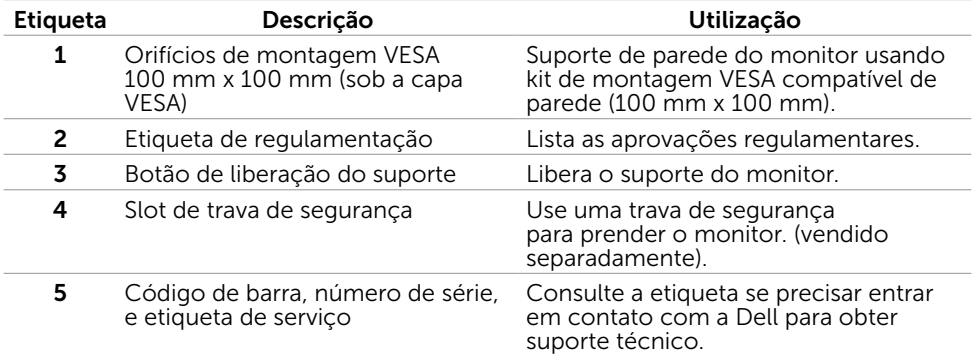

#### <span id="page-8-0"></span>Vista Inferior

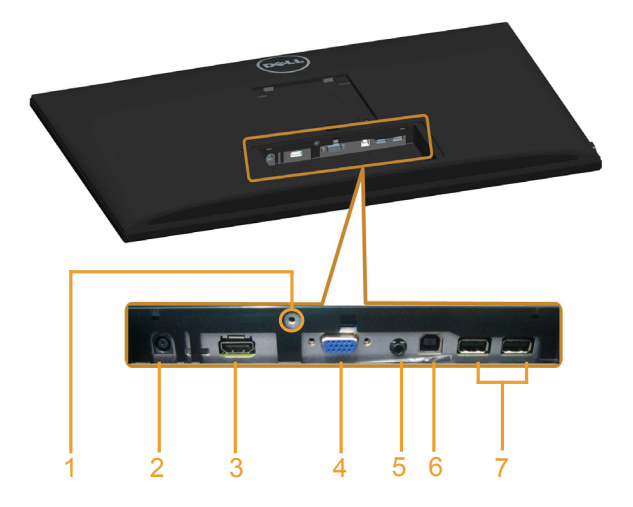

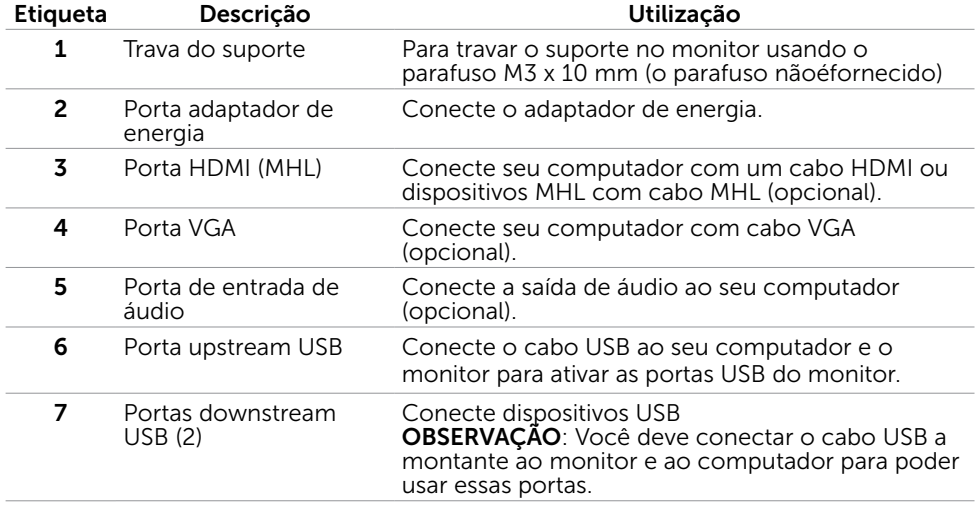

# <span id="page-9-1"></span><span id="page-9-0"></span>Especificações do Monitor

### Especificações de Tela Plana

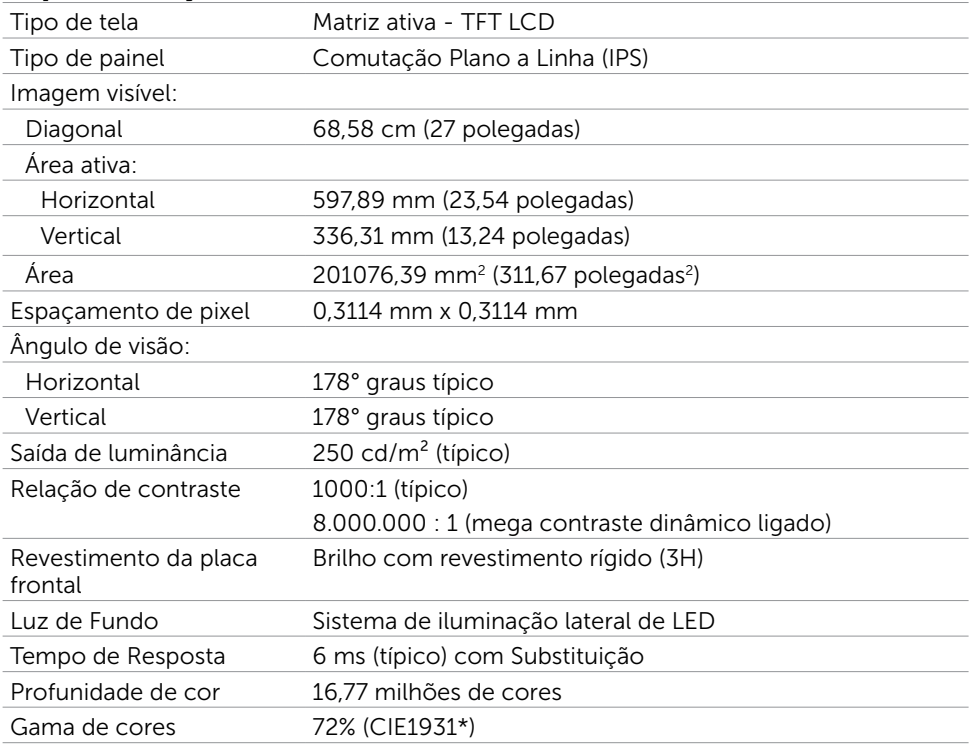

\*Escala de cores (típica) é baseada em CIE1976 (85%) e padrões de teste CIE1931 (72%).

## Resolução

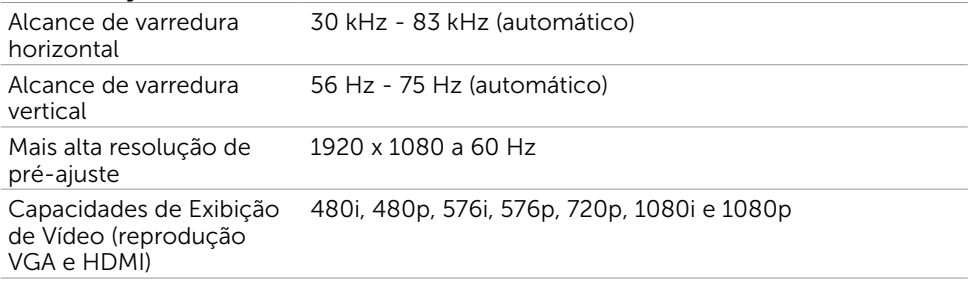

## Modos de exibição predefinidos

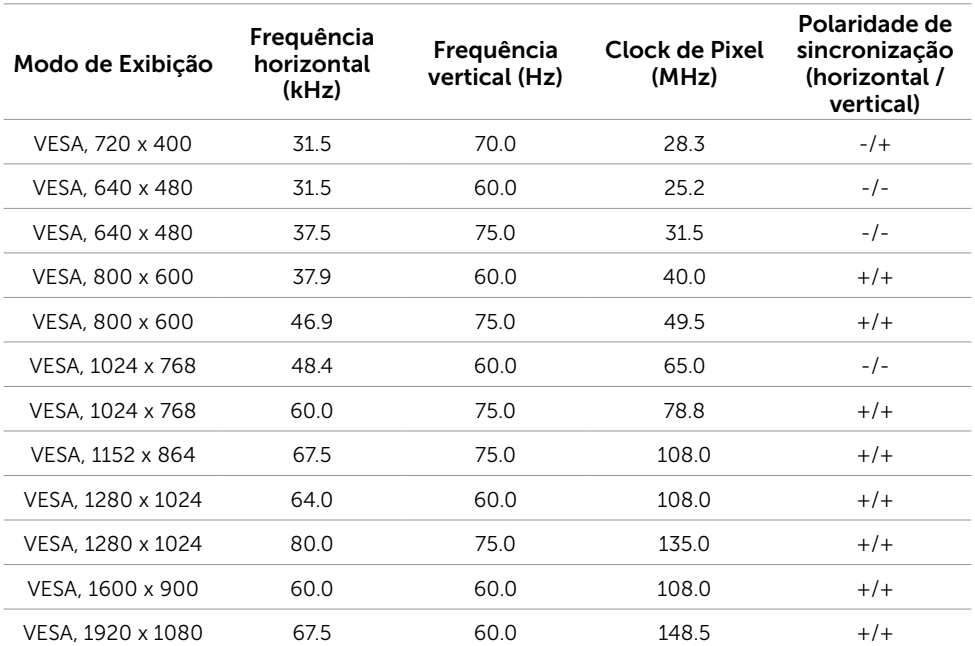

### Modos de Exibição de Fonte MHL

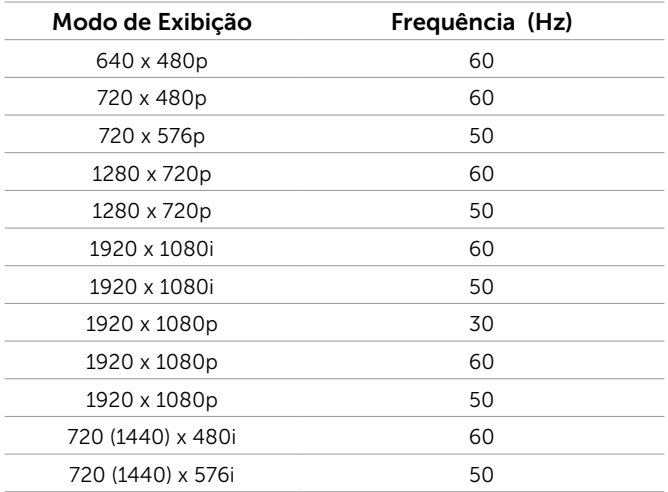

#### Especificações Elétricas

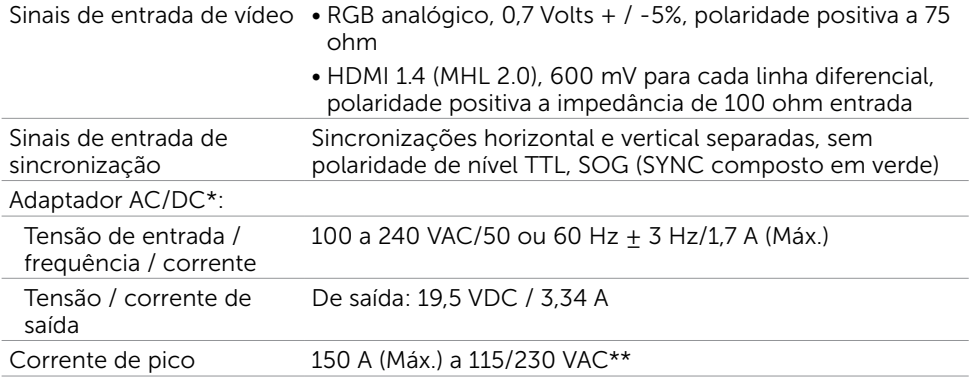

\*Adaptadores AC/DC qualificados compatíveis.

\*\*A fonte AC deve estar usando a fonte Chroma 6330 3KV ou outra fonte AC do mesmo nível.

#### $\wedge$  CUIDADO: Para evitar danos ao monitor, use apenas o adaptador projetado para este monitor Dell.

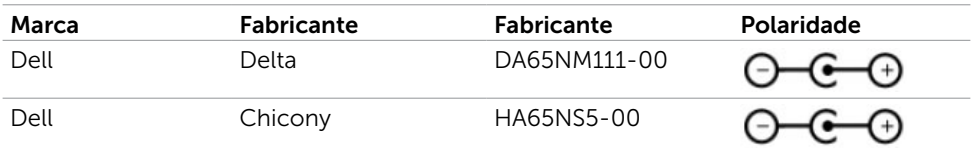

## Especificações do Altofalante

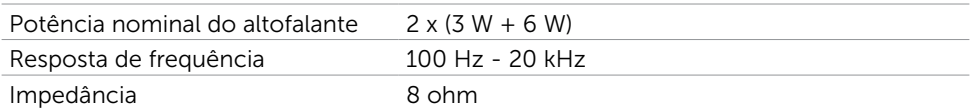

### Características Físicas

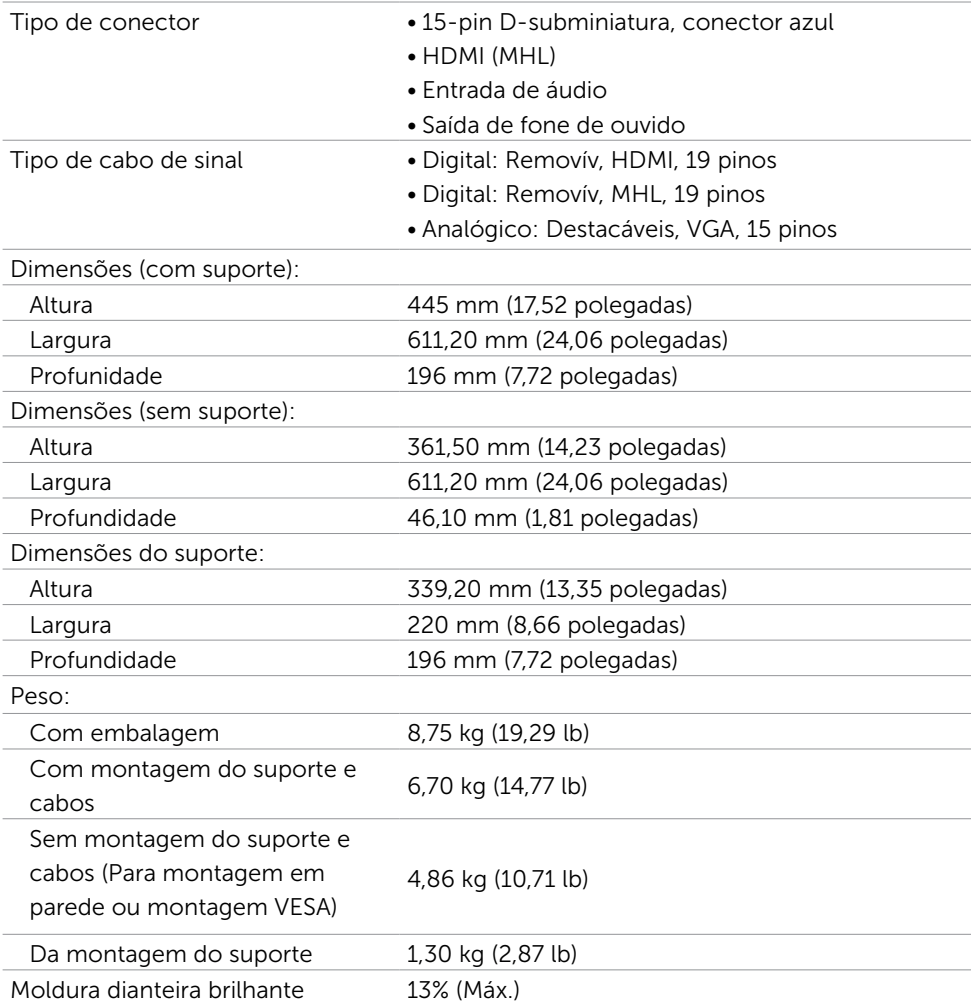

### Características Ambientais

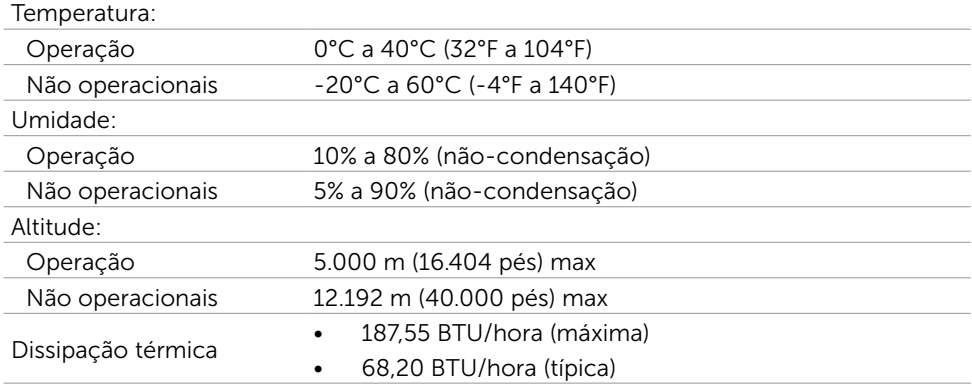

## <span id="page-13-0"></span>Modos de Gestão da Energia

Se você tem placa de vídeo compatível VESA DPM ou software instalado no seu computador, o monitor pode reduzir automaticamente o consumo de energia quando não está em uso. Isto é conhecido como Modo de Economia de Energia\*. O monitor retoma automaticamente o funcionamento quando computador detecta a entrada de teclado, mouse ou outros dispositivos de entrada. A tabela a seguir mostra o consumo de energia e a sinalização Modo de Economia de Energia:

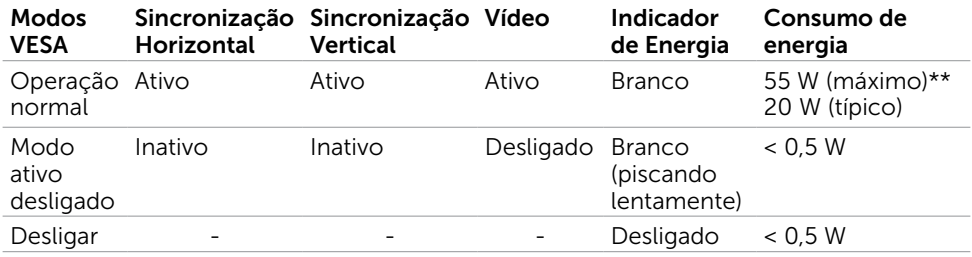

O OSD só funcionará no modo de funcionamento normal. Se você pressionjar qualquer botão em modo Ativo-desligado, a seguinte mensagem é exibida:

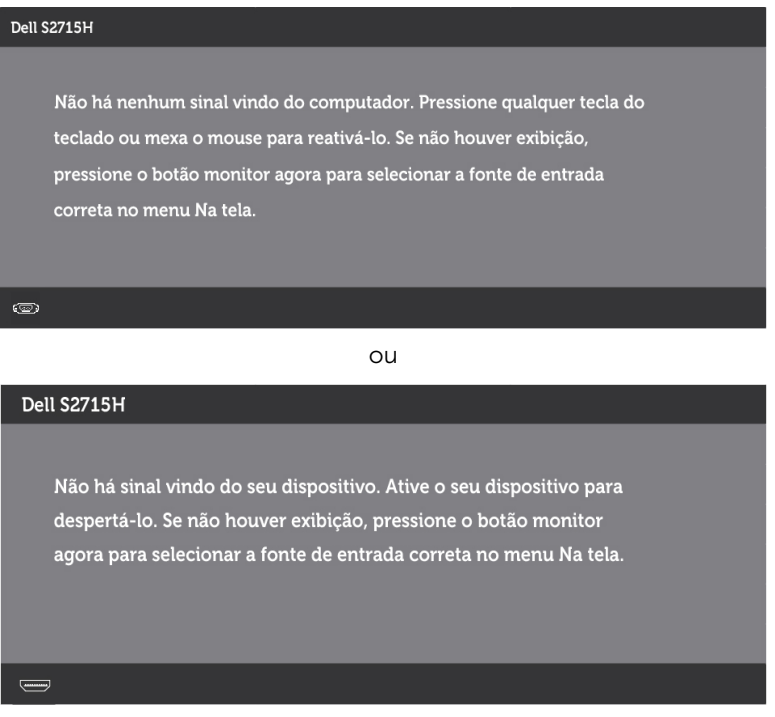

\*Zero consumo de energia em modo DESLIGADO só pode ser obtido ao desconectar o cabo de alimentação do monitor.

\*\*Máximo consumo de energia é medido em estado de luminância max.

Ative o computador e o monitor para ter acesso ao OSD.

**OBSERVAÇÃO:** Este monitor é compatível com ENERGY STAR.

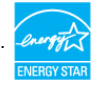

## Atribuições dos Pinos

#### Porta VGA

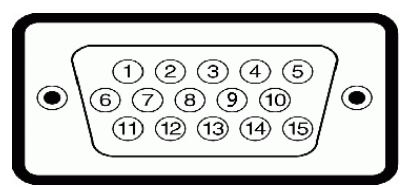

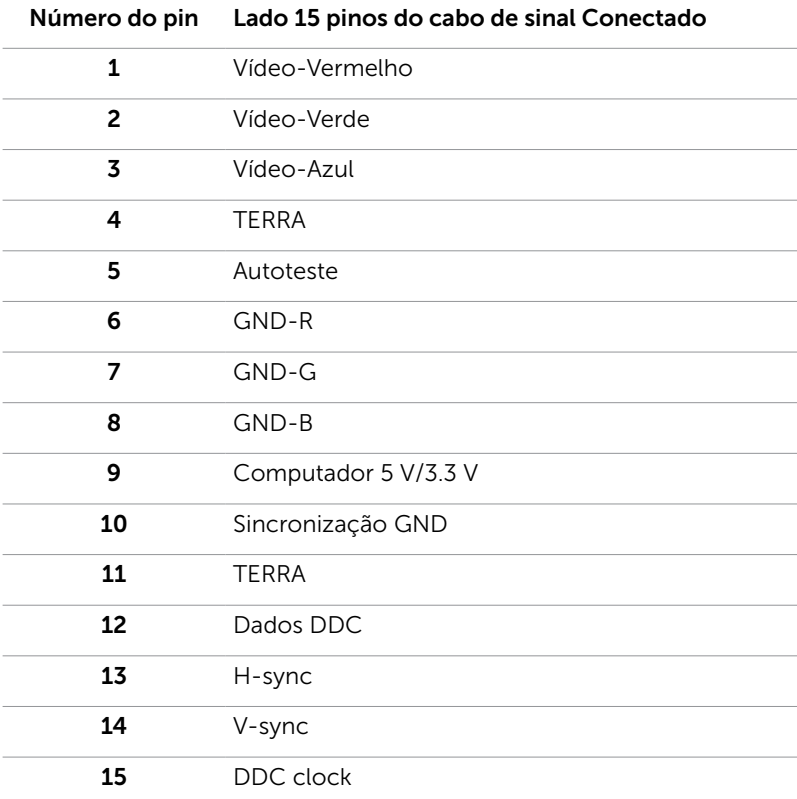

#### Porta HDMI

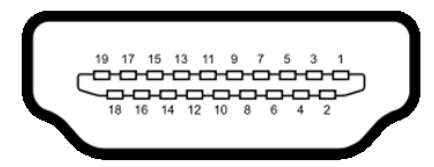

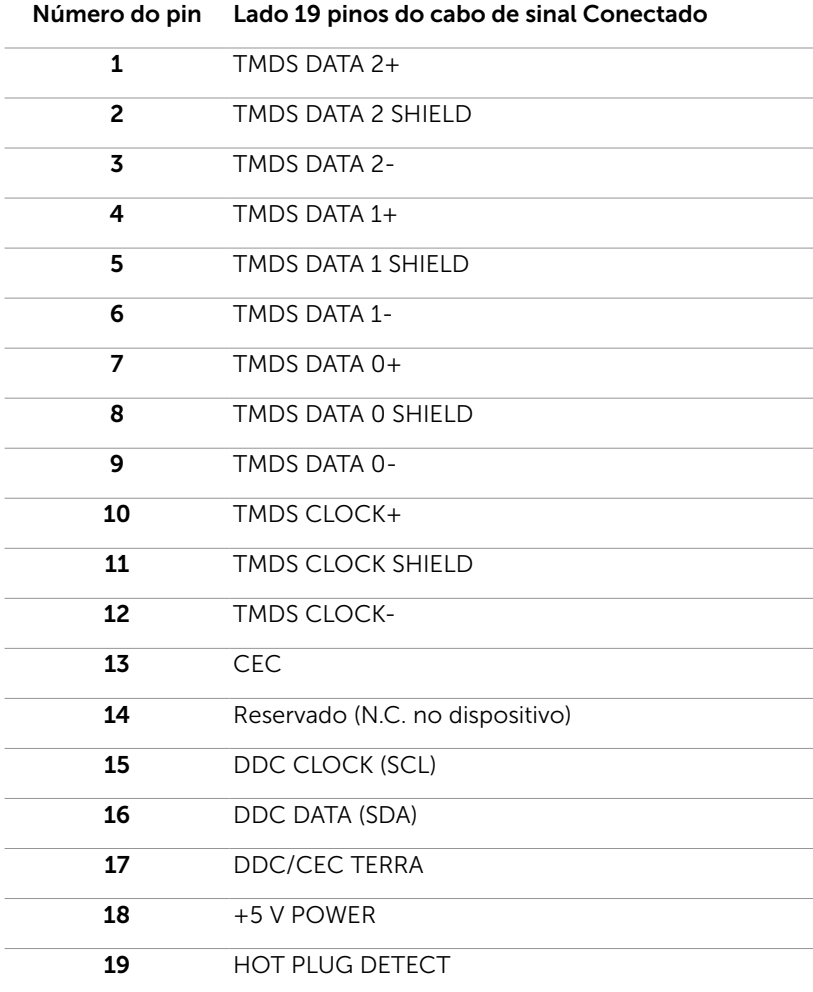

#### Porta MHL

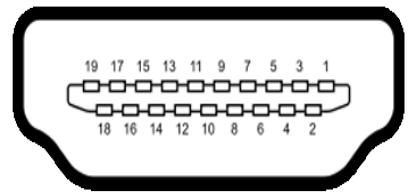

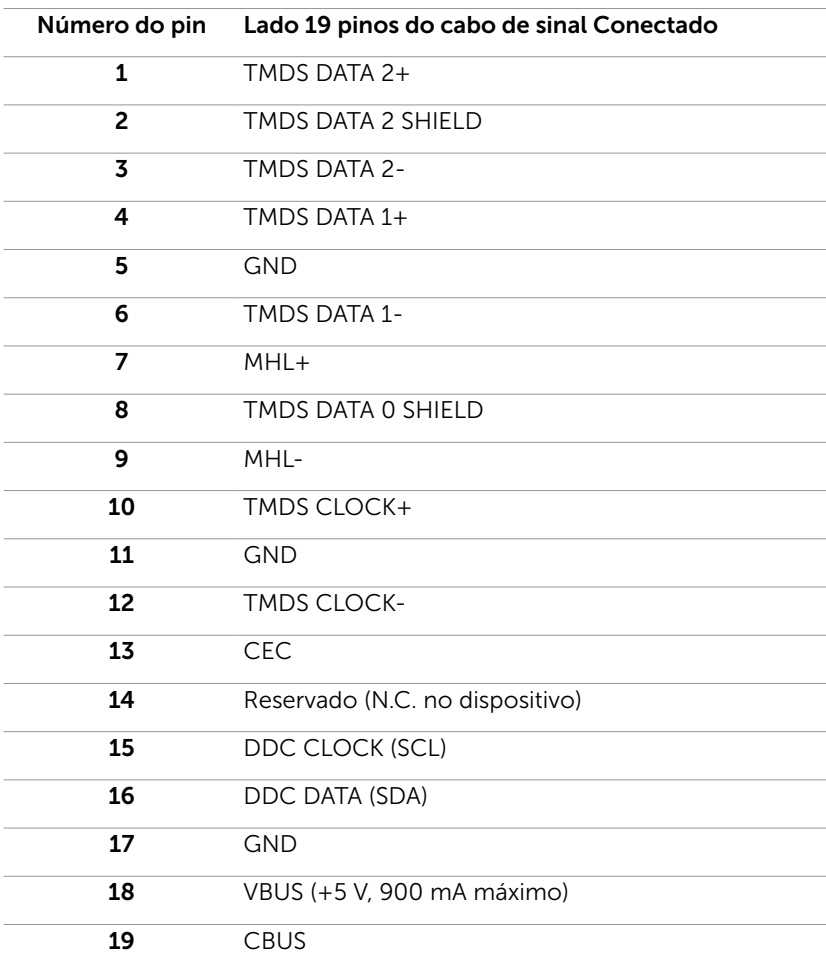

#### Interface Bus Serial Universal (USB)

Esta seção fornece a você informações sobre as portas USB disponíveis em seu monitor. Seu computador tem as seguintes portas USB:

- • upstream
- • downstream

OBSERVAÇÃO: As portas USB neste monitor são compatíveis com USB 2.0.

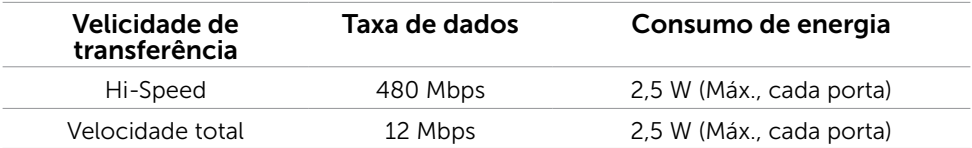

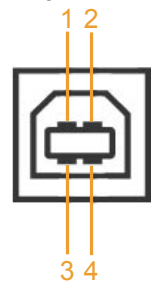

#### Porta upstream USB Porta downstream USB 2.0

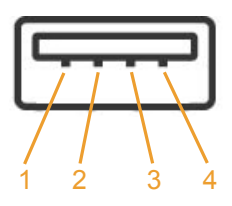

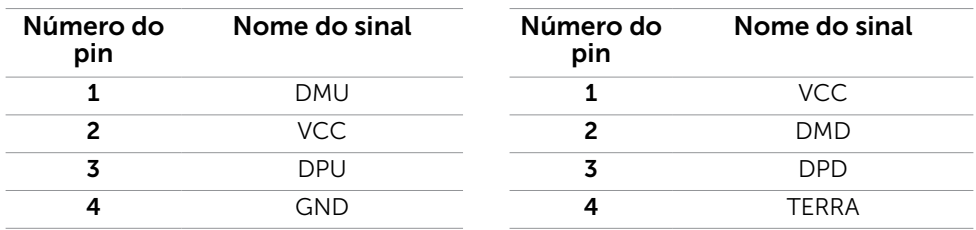

OBSERVAÇÃO: A interface USB do monitor trabalha apenas quando o monitor está ligado ou em modo de economia de energia. Se você desligar o monitor e depois ligá-lo, os periféricos anexados podem levar alguns segundos para voltar ao funcionamento normal.

# <span id="page-19-0"></span>Plug-and-Play

Você pode instalar o monitor em qualquer computador compatível Plug and Play. O monitor fornece automaticamente ao computador seus Dados de Identificação de Exibição Estendida (EDID) usando Canal de Dados de Exibição (DDC) para que o sistema possa se configurar e otimizar as configurações do monitor. A maioria das instalações de monitor é automática, você pode selecionar configurações diferentes, se desejar. Para Configurar o Monitor mais informações sobre as configurações do monitor, veja [Operando o Monitor.](#page-26-1)

# Qualidade do monitor LCD e Política de Pixel

Durante o processo de fabricação do Monitor LCD, não é incomum que um ou mais pixels fiquem fixos em um estado imutável. Eles são difíceis de ver e não afetam a qualidade ou uso da tela. Para mais informações sobre Política de Qualidade do Monitor e Pixel Dell, veja http://www.dell.com/support/monitors.

#### <span id="page-20-0"></span>Configurando o Monitor  $\overline{a}$

# Fixação do Suporte

**OBSERVAÇÃO:** A elevação do suporte e a base do suporte são destacáveis quando o monitor é despachado da fábrica.

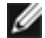

OBSERVAÇÃO: O procedimento a seguir é aplicável para o suporte padrão. Se você comprou algum outro suporte, consulte a documentação fornecida com o suporte para configurar.

#### $\triangle$  CUIDADO: Coloque o monitor em uma superfície plana, limpa e macia para não arranhar o painel do visor.

Conecte a elevação do suporte à base do suporte.

- 1 Acople a elevação do suporte à base do suporte.
- 2 Aperte o parafuso abaixo da base do suporte.

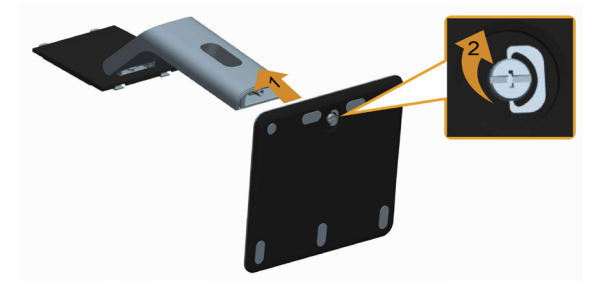

Para acoplar o suporte do monitor:

- 1 Remova a capa e coloque o monitor sobre ela.
- 2 Encaixe as duas guias na parte superior da fenda do suporte na parte de trás do monitor.
- 3 Pressione o suporte até que encaixe no lugar.

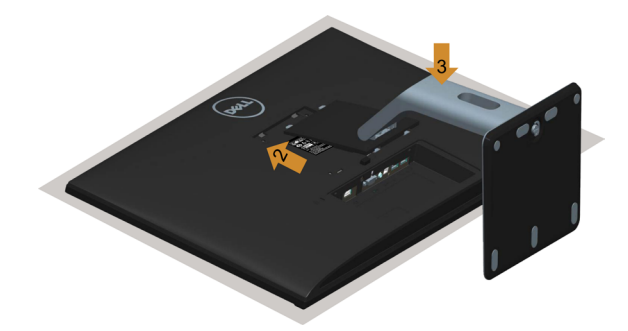

# <span id="page-21-1"></span><span id="page-21-0"></span>Conectando seu Monitor

AVISO: Antes de começar qualquer dos procedimentos desta seção, siga as [Instruções de Segurança](#page-50-2).

Para conectar o monitor para o computador:

- 1 Desligue o computador e desconecte o cabo de alimentação.
- 2 Conecte o cabo VGA/HDMI/Áudio/USB do monitor ao computador.

#### Conectando o cabo VGA (opcional)

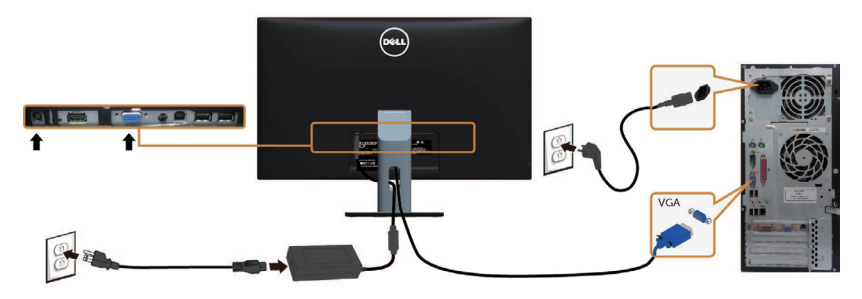

#### Conectando o cabo HDMI

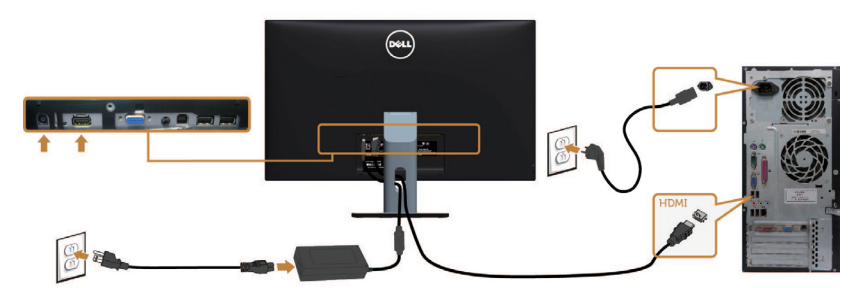

#### Conectando o cabo de áudio (opcional)

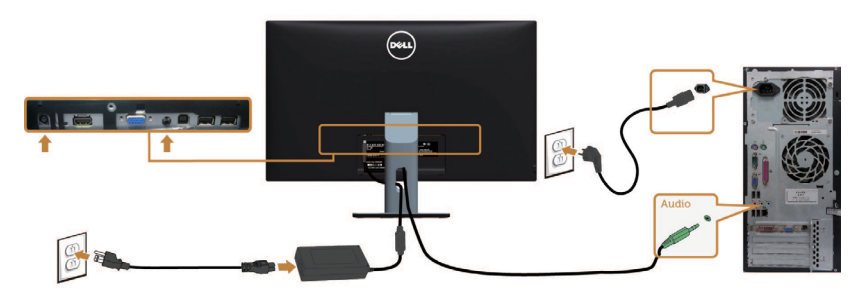

#### Conectando o cabo USB

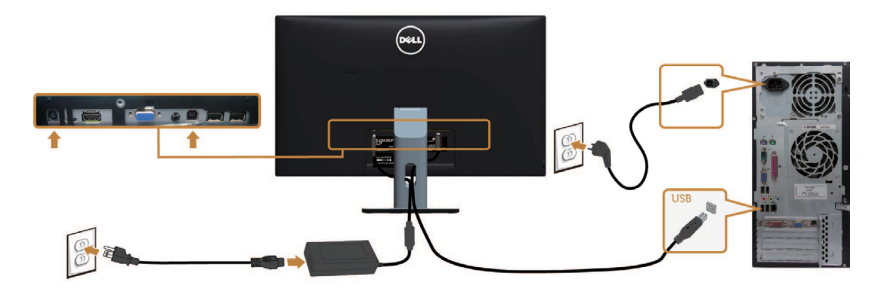

## Usando Mobile-High Definition Link (MHL)

**OBSERVAÇÃO:** Este é um monitor certificado MHL.

OBSERVAÇÃO: Para usar a função MHL, use somente cabo MHL certificada e dispositivos que suportam saída de fonte MHL.

OBSERVAÇÃO: Alguns dispositivos de fonte MHL podem demorar mais do que alguns segundos para produzir uma imagem, dependendo dos dispositivos de fonte MHL.

OBSERVAÇÃO: Quando conectado o dispositivo de fonte MHL entra em modo standby, o monitor exibe uma tela preta ou a mensagem abaixo, dependendo da saída do dispositivo de fonte MHL.

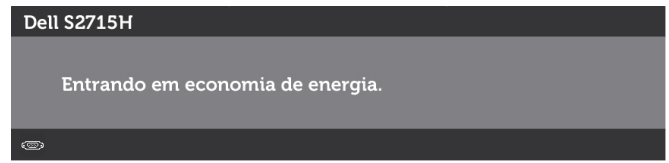

Para permitir conexão MHL, por favor siga os passos abaixo:

- 1 Conecte o adaptador de alimentação ao seu monitor e a uma tomada de energia.
- 2 Conecte a (micro) Porta USB na porta do seu dispositivo de fonte MHL HDMI (MHL) do monitor com um cabo MHL certificado (consulte [Vista inferior](#page-8-0) para detalhes).
- 3 Ligue o monitor e o dispositivo de fonte MHL.

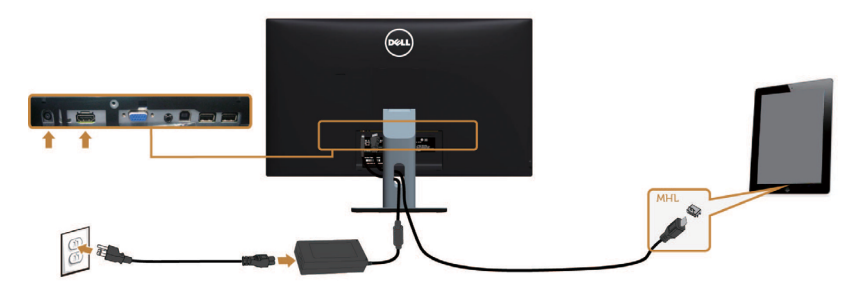

- <span id="page-23-0"></span> 4 Selecione a fonte de entrada no monitor para HDMI (MHL) usando menu OSD (veja [Usando o Menu na Tela \(OSD\)](#page-28-1) para mais detalhes).
- 5 Se o monitor não exibir uma imagem, consulte Problemas Específicos Mobile  [High-Definition Link \(MHL\)](#page-48-1).

# Organizando Cabos

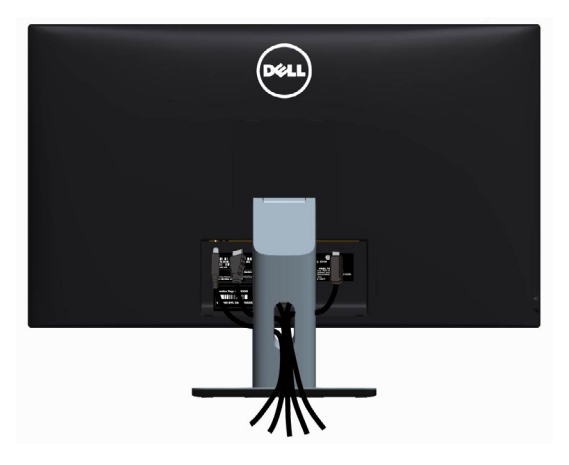

Depois de conectar todos os necessários ao seu monitor e computador, (veja [Conectado Seu Monitor](#page-21-1) para fixação de cabo) organize todos os cabos, como mostrado acima.

# Colocando a Tampa do Cabo

**OBSERVAÇÃO:** A tampa de cabo é destacável quando o monitor é despachado da fábrica.

- 1 insira as duas quias na parte inferior da tampa de cabo nas fendas na parte de trás do monitor.
- 2 Pressione a tampa de cabo até que encaixe no lugar.

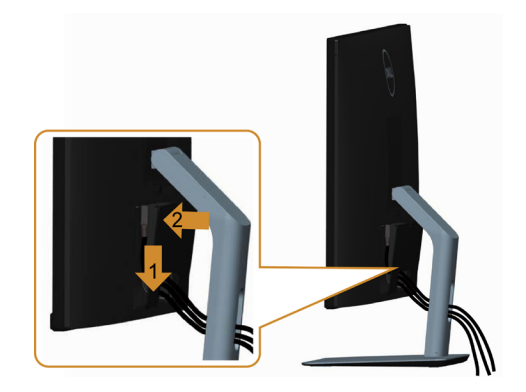

# <span id="page-24-0"></span>Removendo o Suporte do Monitor

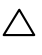

 $\bigwedge$  CUIDADO: Para prevenir arranhões na tela LCD enquanto estiver removendo o suporte, certifique-se que o monitor fique posicionado em uma superfície macia e limpa.

OBSERVAÇÃO: O procedimento a seguir é aplicável para o suporte padrão. Se você comprou algum outro suporte, consulte a documentação fornecida com o suporte para configurar.

Para remover o suporte:

- 1 Coloque o sobre uma pano ou almofada macia.
- 2 Pressione e segure o botão de libertação do Suporte.
- 3 Puxe e levante o monitor.

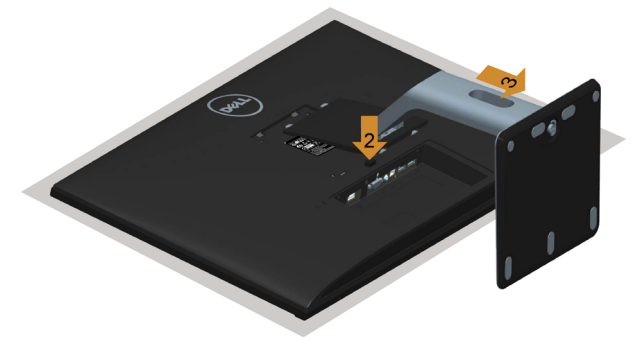

## Removendo a Tampa de Cabo

- 1 Pressione a aba na tampa de cabo.
- 2 Remova as duas quias na parte inferior da tampa de cabo nas fendas na parte de trás do monitor.

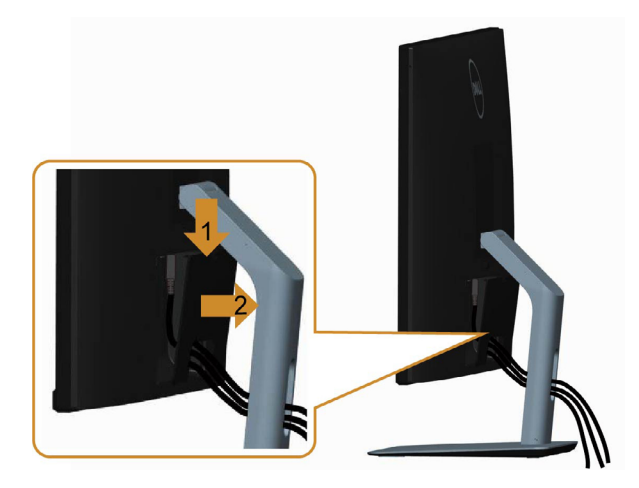

# <span id="page-25-0"></span>Montagem de Parede (Opcional)

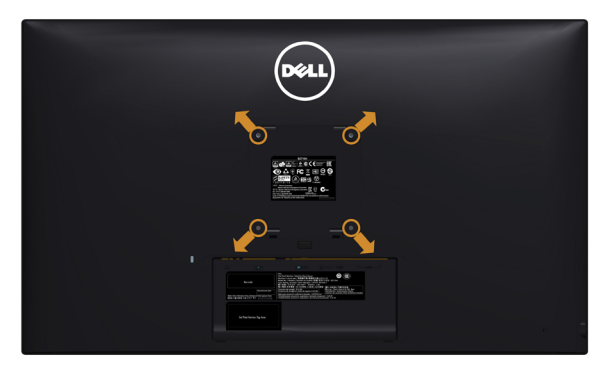

OBSERVAÇÃO: Use parafusos M4 x 10 mm para conectar o monitor ao kit para montagem na parede.

Consulte as instruções que vêm com o kit de montagem de parede compatível com **VFSA** 

- 1 Coloque o painel do monitor em um pano macio ou almofada sobre uma mesa plana e estável.
- 2 Remova o apoio.
- **3** Use uma chave de fenda Phillips para remover os quatro parafusos que prendem a tampa de plástico.
- 4 Acople a braçadeira de montagem do kit de- montagem na parede no monitor.
- 5 Monte o monitor na parede, seguindo as instruções que vieram com o kit de montagem de parede.

OBSERVAÇÃO: Para uso apenas com suporte de- montagem de parede UL com o mínimo de peso / capacidade de carga de 4,86 kg (10,71 lb).

# <span id="page-26-1"></span><span id="page-26-0"></span>Ligando o Monitor

Pressione o botão **b** para ligar o monitor.

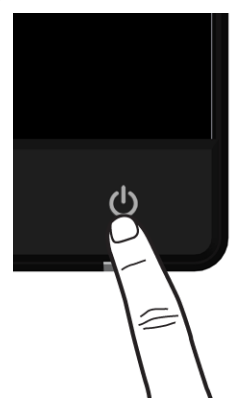

## Usando os Controles do Painel Frontal

Use os botões de controle na frente do monitor para ajustar as características da imagem a ser exibida. Quando você usa esses botões para ajustar os controles, um OSD mostra os valores numéricos das características como elas mudam.

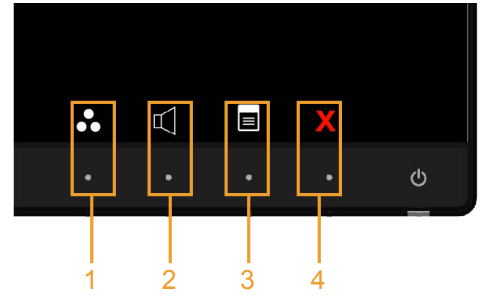

A tabela a seguir descreve os botões do painel frontal:

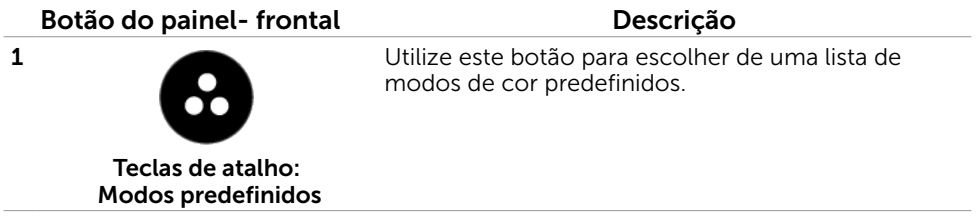

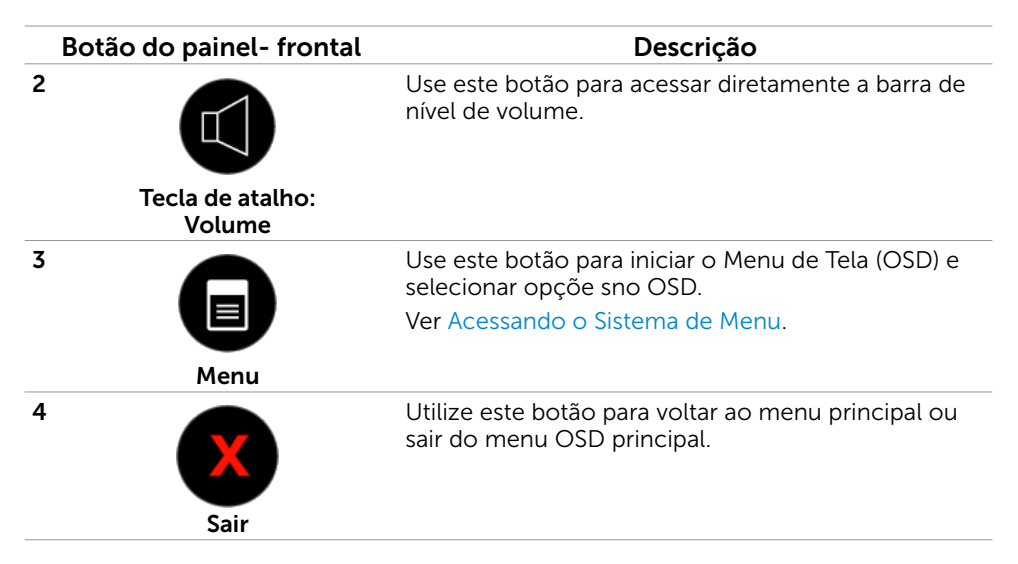

#### Botão do Painel- Frontal

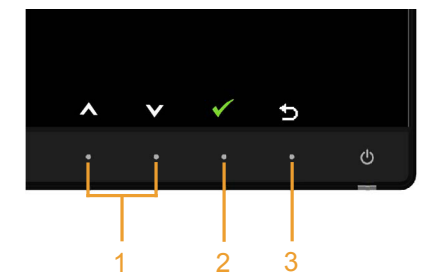

Use os botões na parte da frente do monitor para ajustar as configurações de imagem.

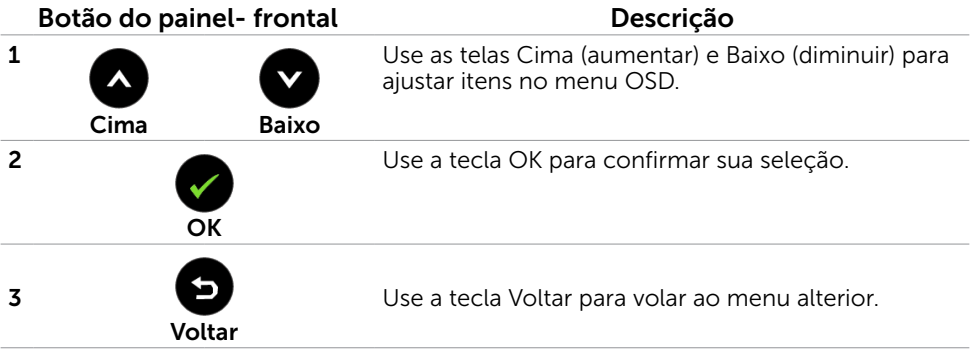

# <span id="page-28-1"></span><span id="page-28-0"></span>Usando o Menu de Instruções Na Tela (OSD)

### <span id="page-28-2"></span>Acessando o Sistema de Menu

OBSERVAÇÃO: Quaisquer mudanças que você faz usando o menu OSD são automaticamente salvas se você mover para outro menu OSD, saia do menu OSD, ou espere o OSD menu OSD desaparecer.

1 Pressione o botão para abrir o menu OSD e exibir o menu principal.

#### Menu principal para entrada VGA

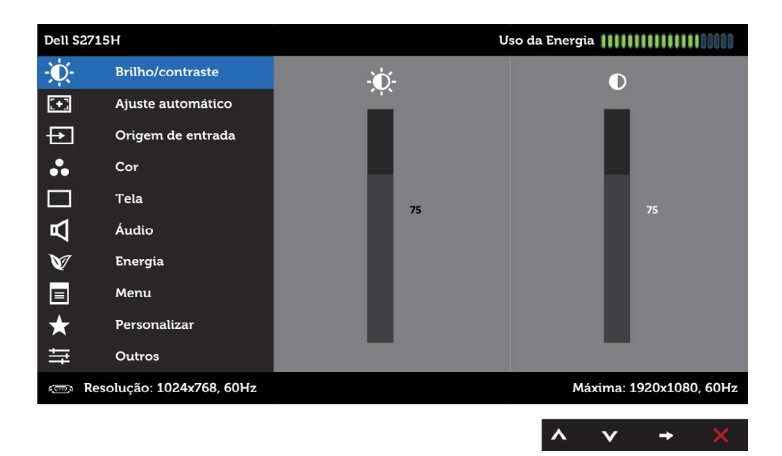

 $\Omega$ 

Menu principal para entrada HDMI (MHL)

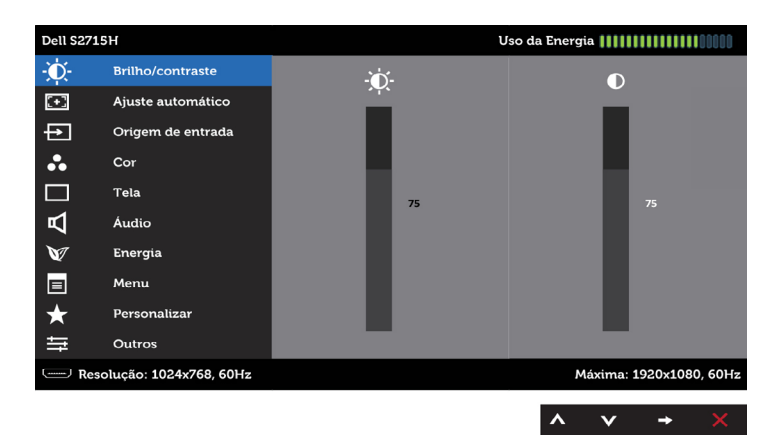

- 2 Pressione os botões  $\bigcirc$  e  $\bigcirc$  para mover entre as opções. Quando você move de um ícone para outro, o nome da opção é realçada.
- 3 Pressione o botão  $\bigcirc$  ou  $\bigcirc$  uma vez para ativar a opção realçada.
- 4 Pressione os botões  $\bullet$  e  $\bullet$  para selecionar o parâmetro desejado.
- 5 Pressione o botão para acessar a barra de controle e, em seguida, usar os botões ou ou de acordo com os indicadores no menu, para fazer as alterações.
- 6 Pressione o botão  $\bigodot$  uma vez para retornar ao menu principal para selecionar outra opção, ou pressione o botão  $\Omega$  duas ou três vezes para sair do menu OSD.

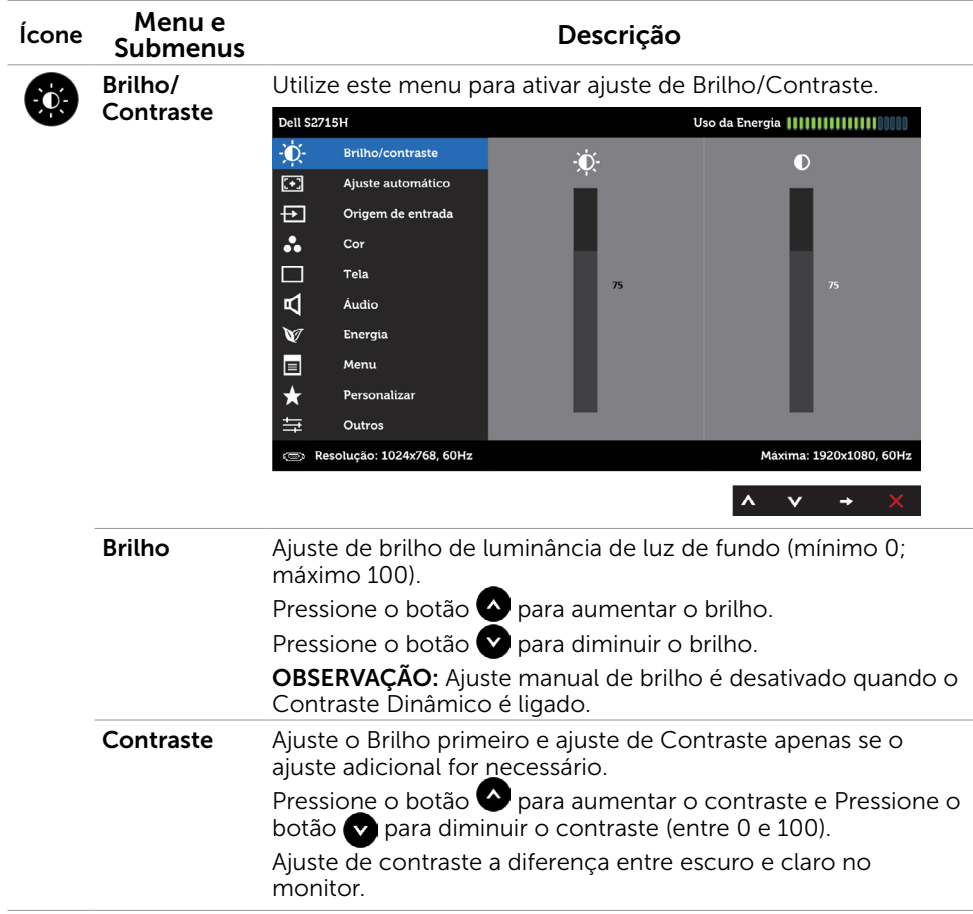

<span id="page-30-0"></span>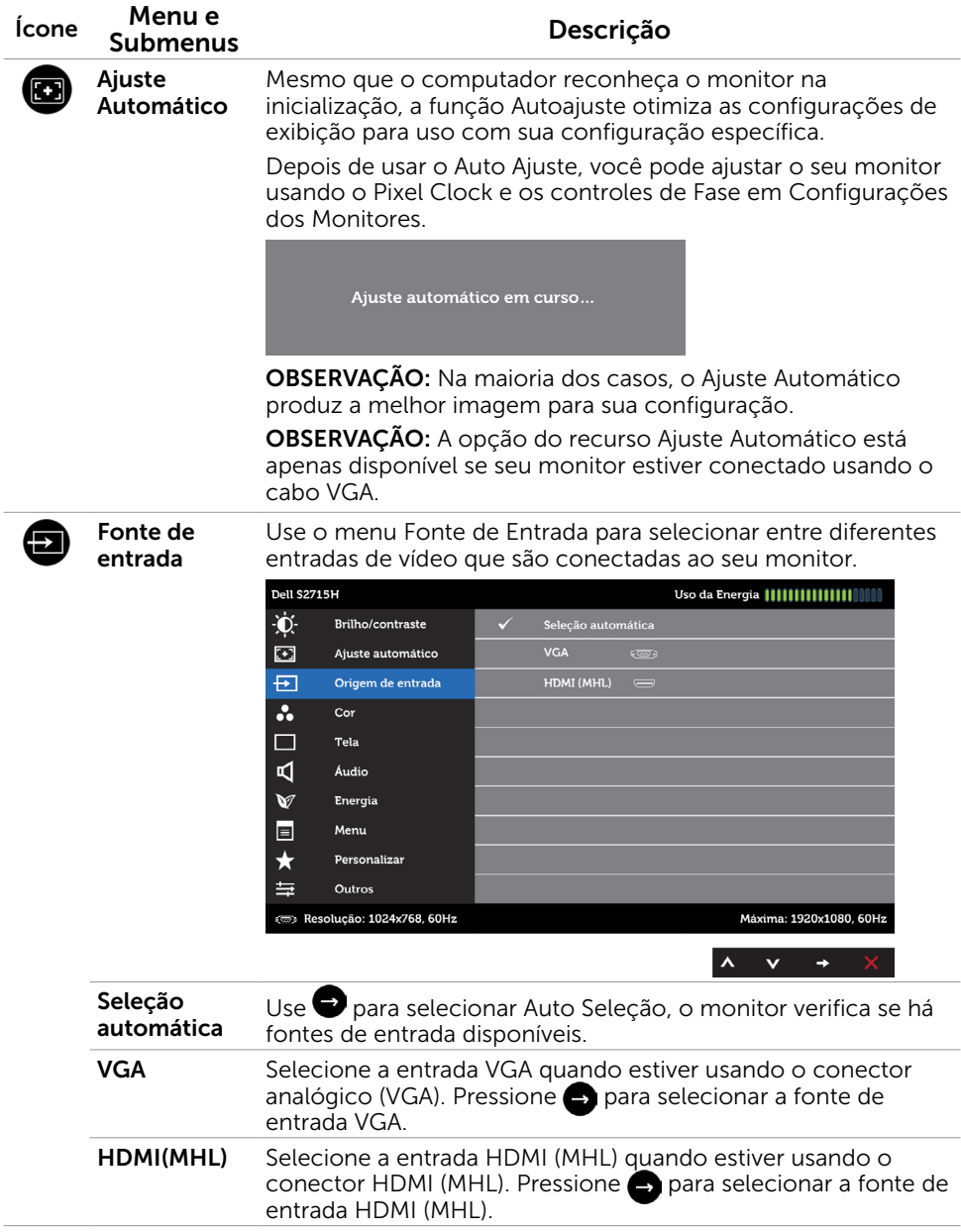

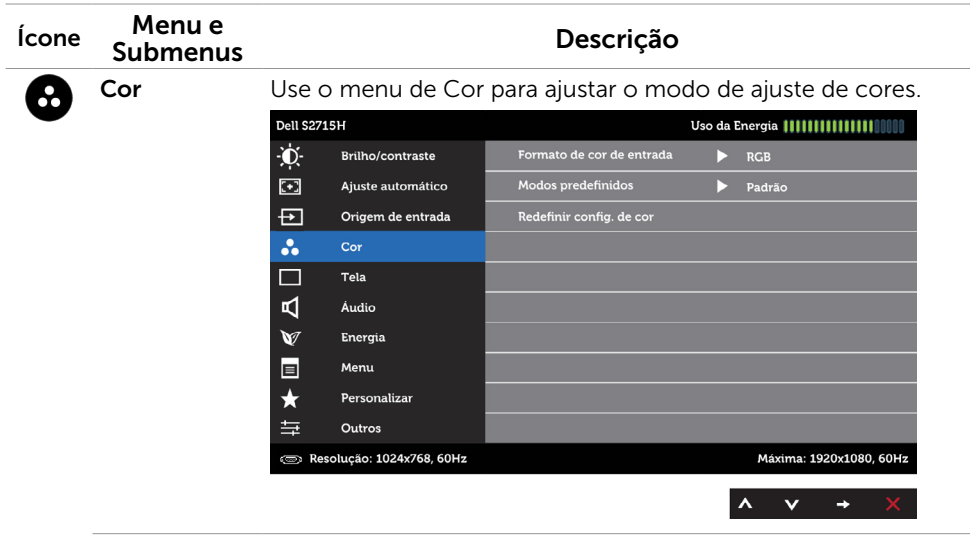

Formato de Cor de Entrada

Permite que você defina o modo de entrada de vídeo para:

RGB: Selecione esta opção se seu monitor estiver conectado a um computador (ou DVD player) usando HDMI; ou dispositivos MHL usando cabo MHL.

YPbPr: Selecione esta opção se seu monitor estiver conectado a um DVD player por YPbPr usando HDMI; ou dispositivos MHL por YPbPr usando cabo MHL.

Ou se a configuração de saída de cor do DVD (ou dispositivos MHL ) não for RGB.

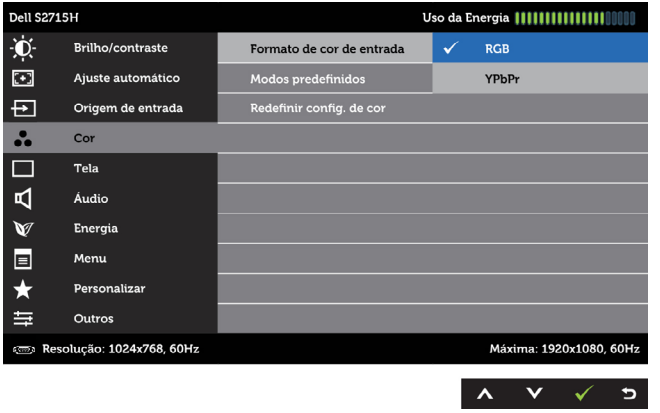

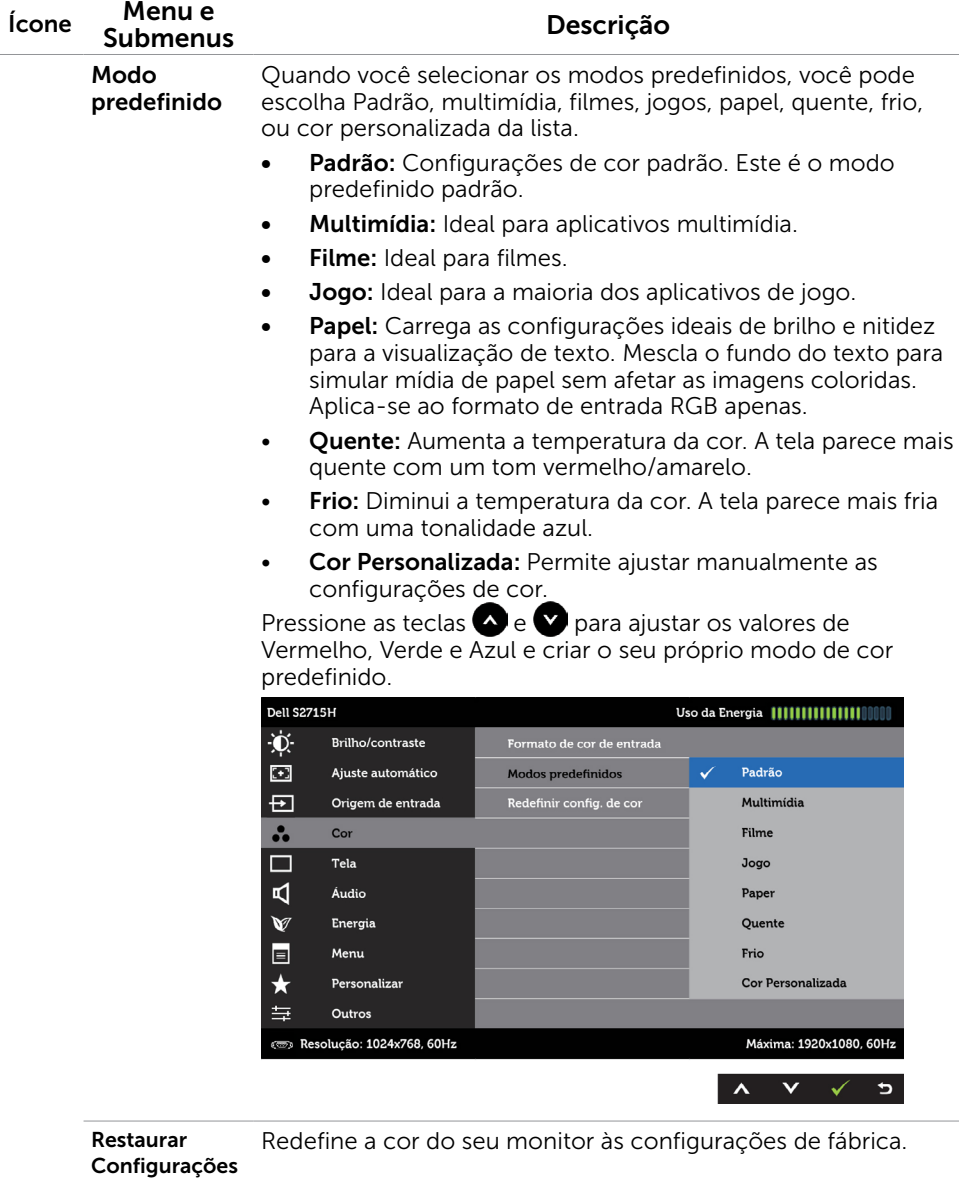

de Cor

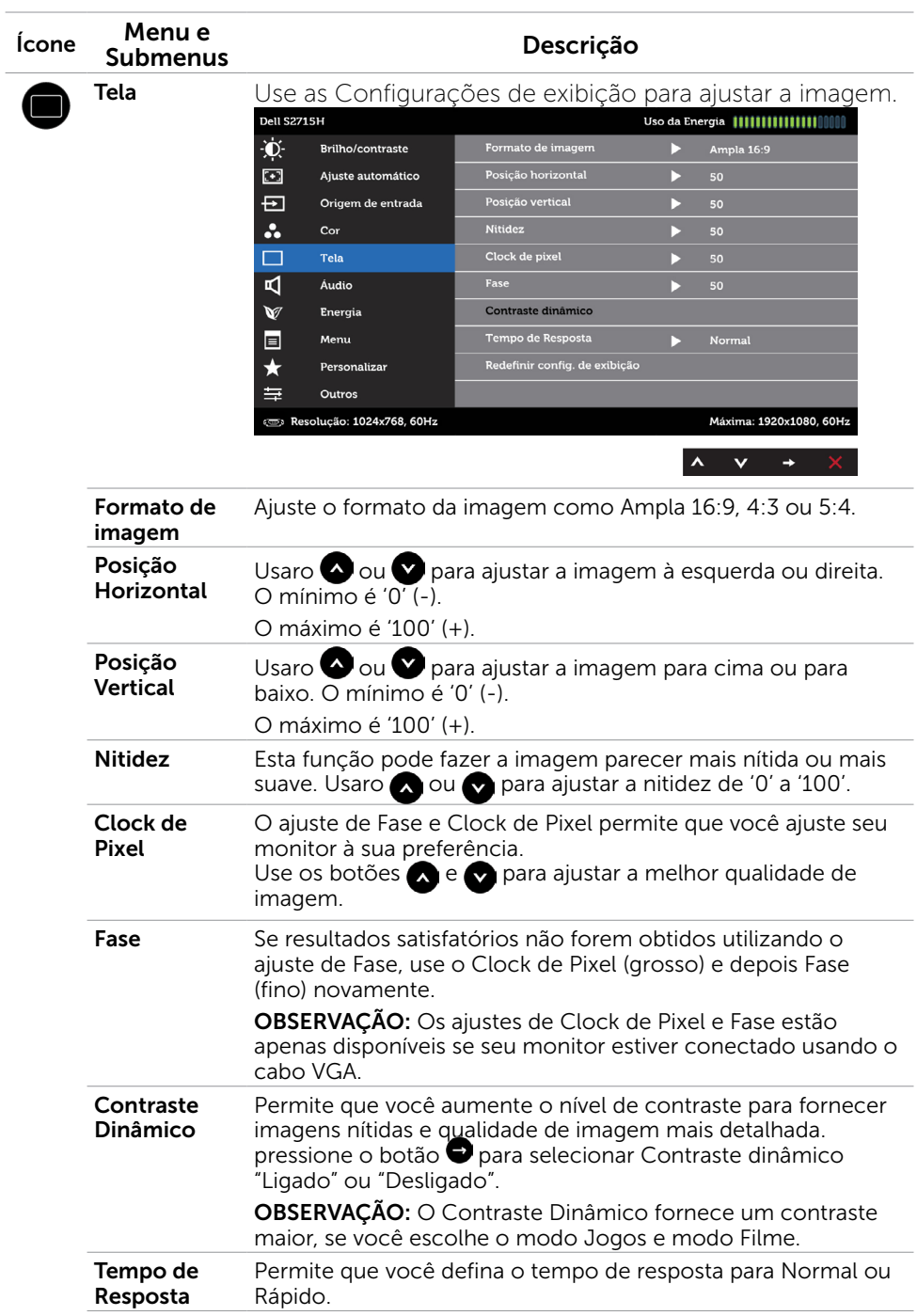

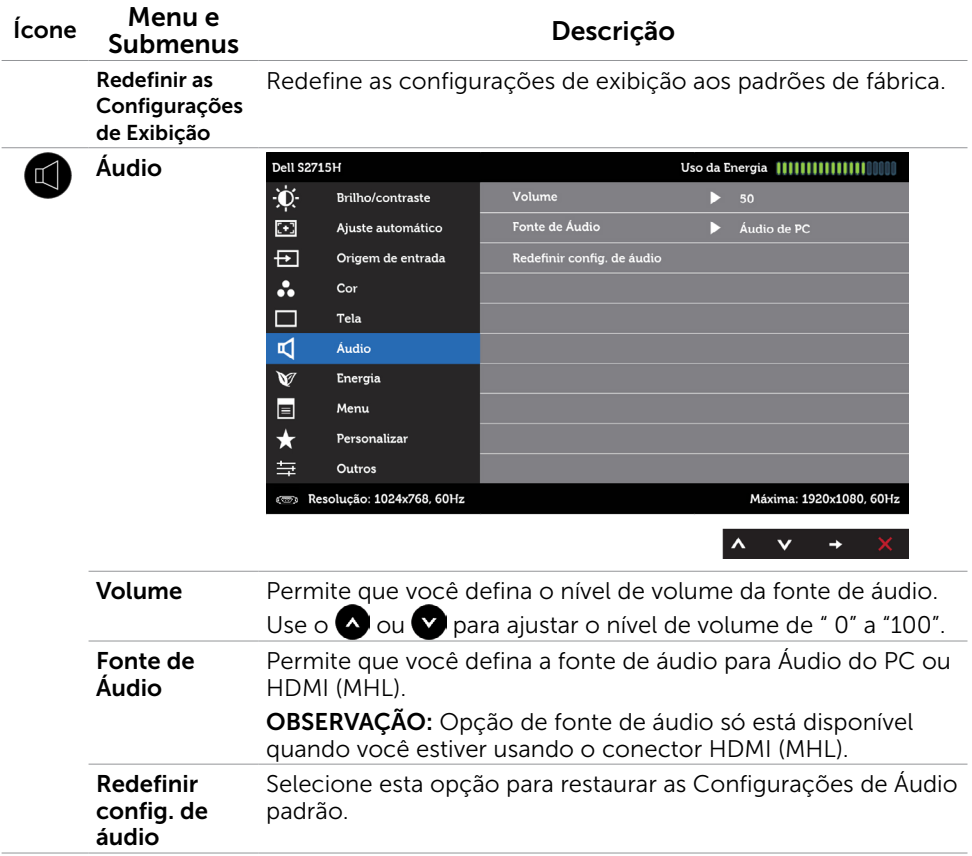

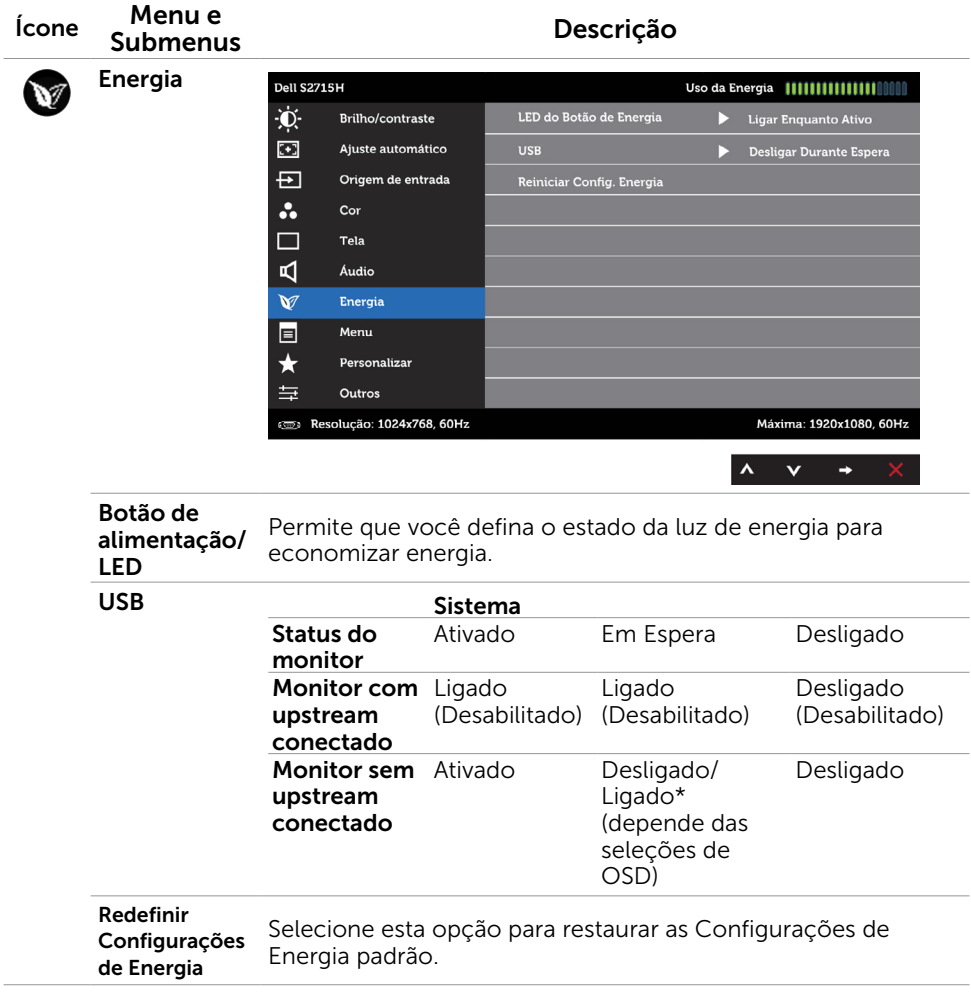

<span id="page-36-0"></span>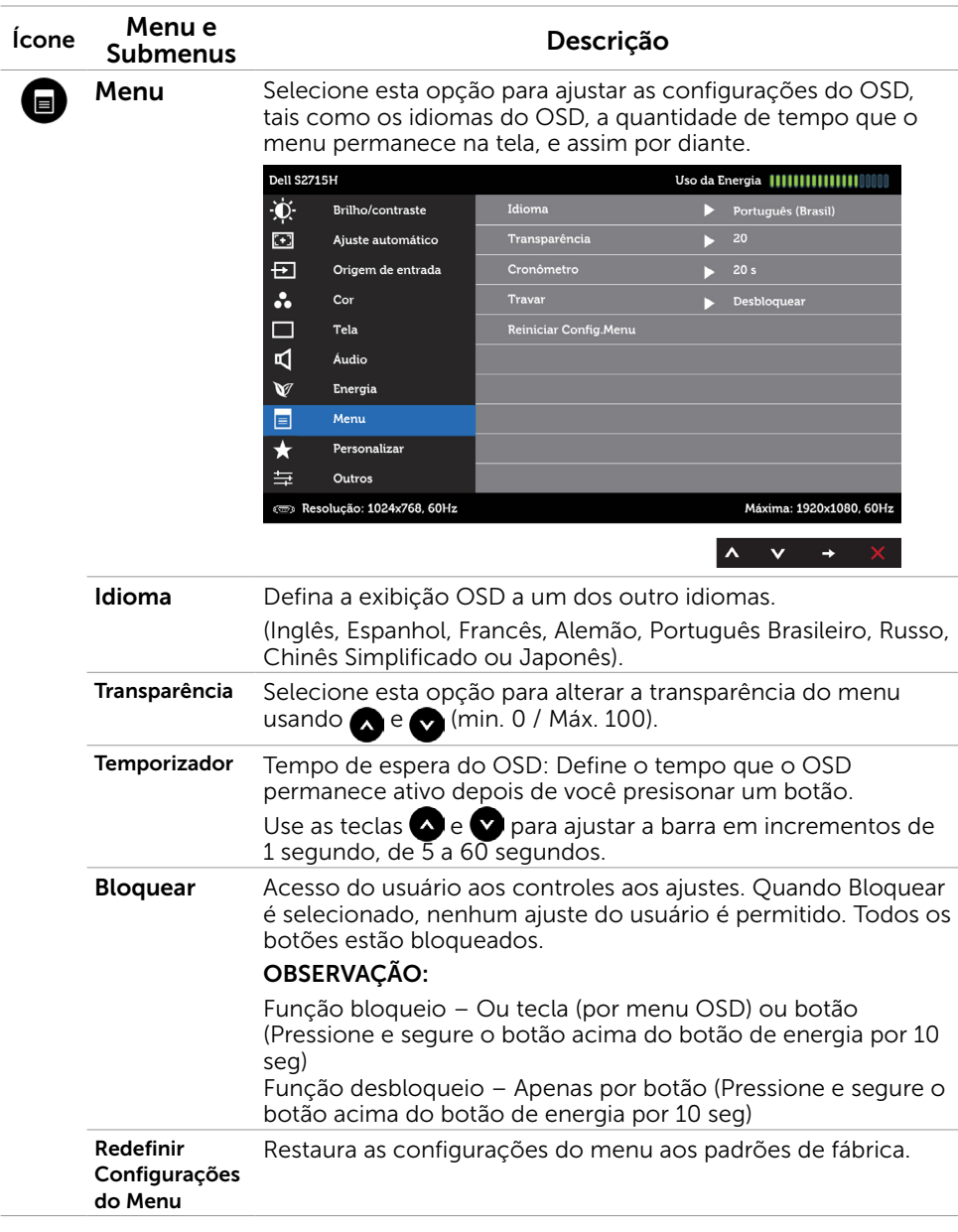

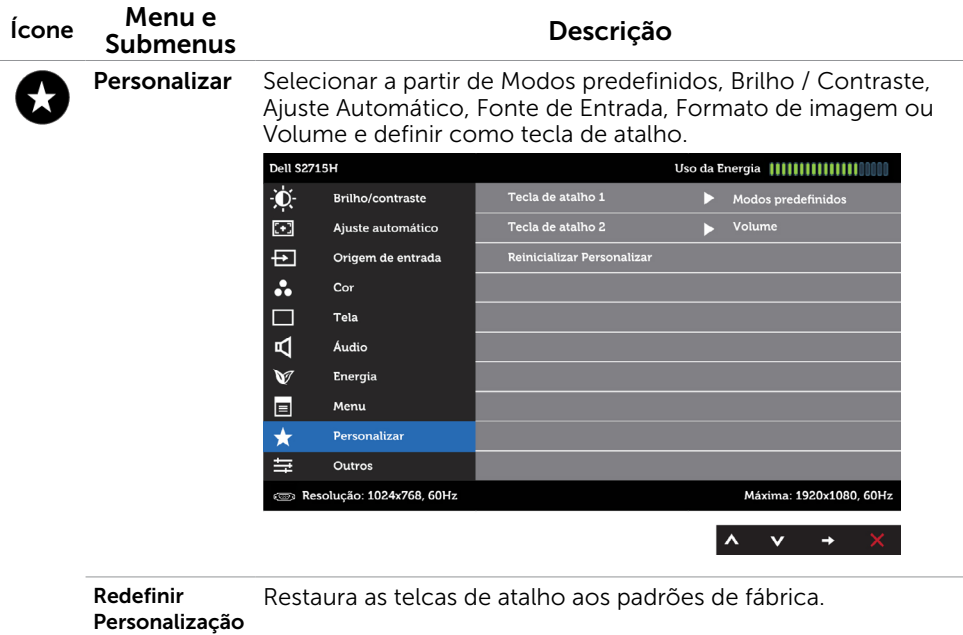

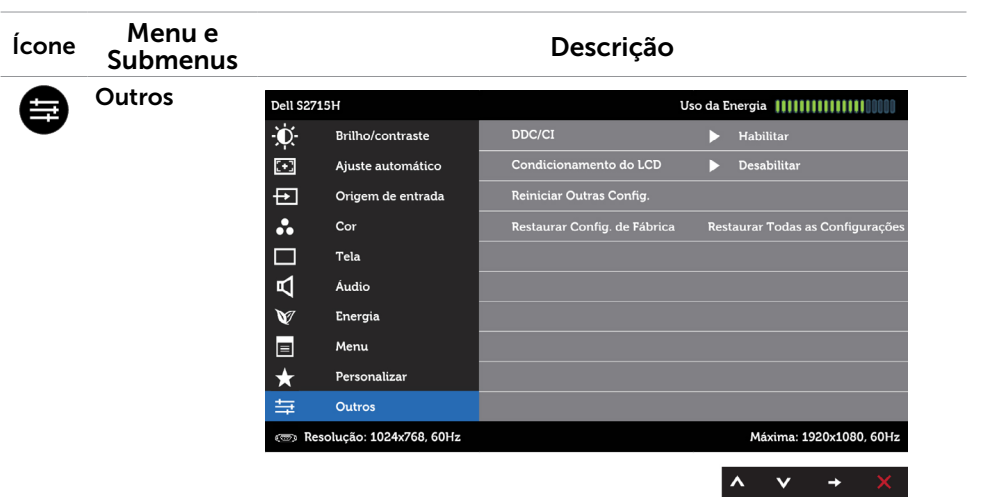

Selecione esta opção para ajustar as configurações OSD, como DDC/CI, Condicionamento LCD e assim por diante.

**DDC/CI** DDC/CI (Display Data Channel/Command Interface) permite que você ajuste as configurações do monitor usando software em seu computador.

Selecione Desabilitar para desligar este recurso.

Habilitar esse recurso para melhor experiência do usuário e melhor desempenho do seu monitor.

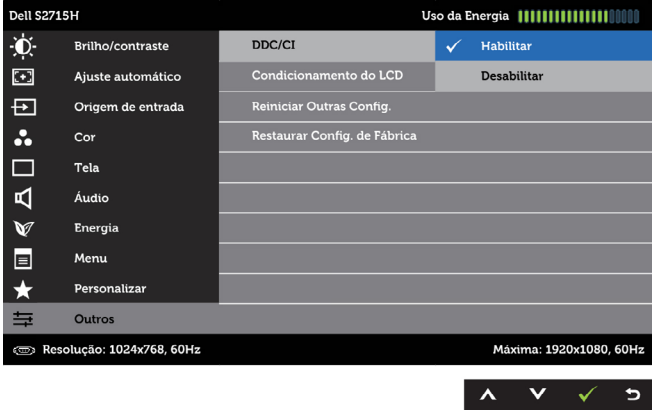

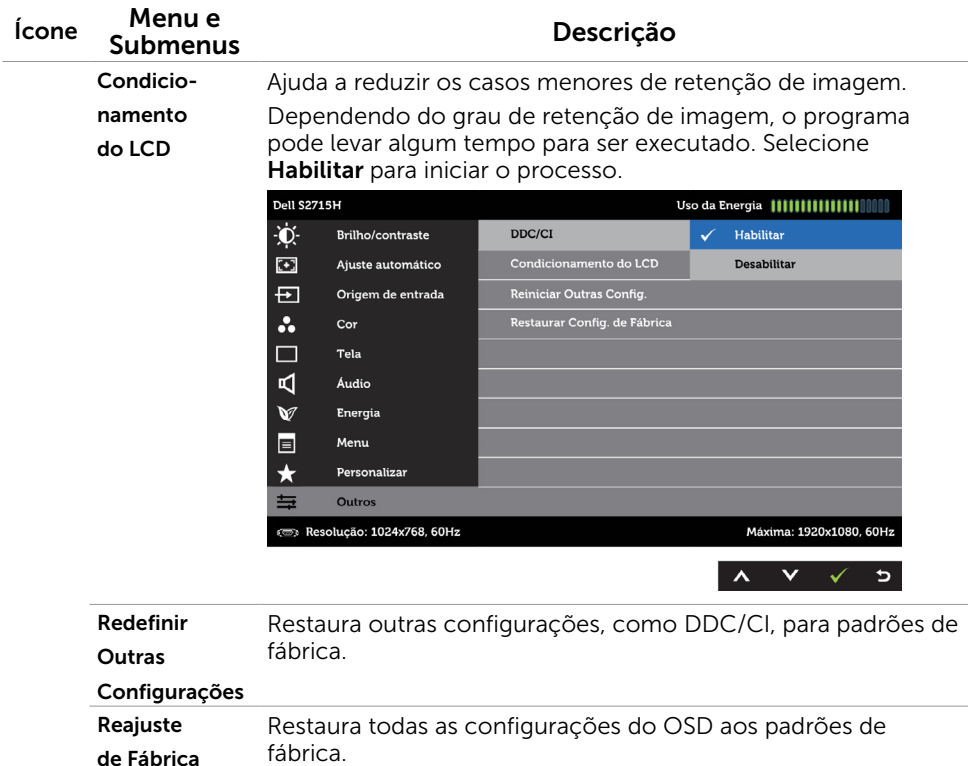

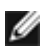

OBSERVAÇÃO: Este monitor possui uma funcionalidade incorporada para calibrar automaticamente o brilho para compensar o envelhecimento do LED.

### Mensagens de Alerta do OSD

Quando a função **Contraste dinâmico** está ativada (em esses modos predefinidos: Jogo ou Filme), o ajuste de brilho manual é desativado.

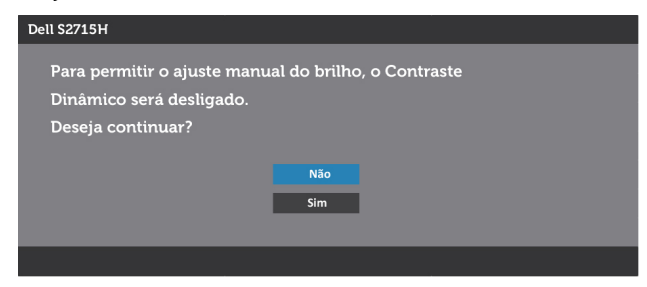

Quando o monitor não suporta um modo de resolução particular, você verá a seguinte mensagem:

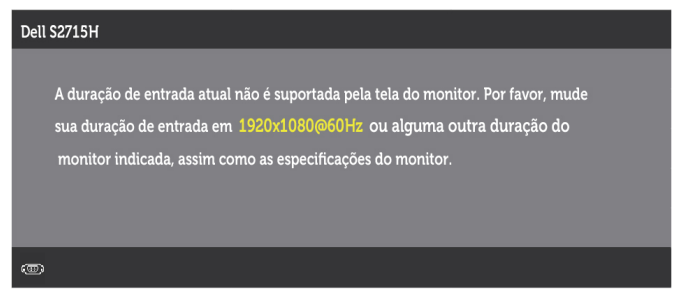

Isto significa que o monitor não pode sincronizar com o sinal que está recebendo do computador. Consulte [Especificações do Monitor](#page-9-1) para obter as faixas de frequência Horizontal e Vertical endereçáveis por este monitor. O modo recomendado é de 1920 x 1080.

Você verá a seguinte mensagem antes da função DDC/CI ser desativada.

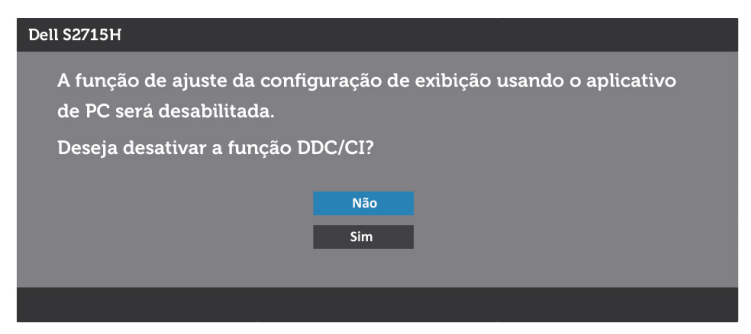

Quando o monitor entra em Modo de Economia de Energia, aparece a seguinte mensagem:

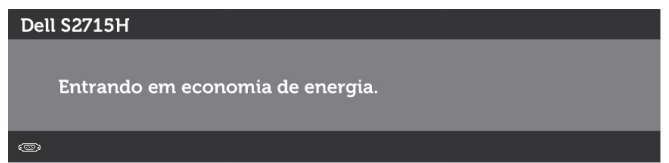

Ative o computador e o monitor para ter acesso ao [OSD](#page-28-1). Se você pressionar qualquer botão que não o botão de energia, as seguintes mensagens aparecerão dependendo da entrada selecionada:

#### VGA/HDMI (MHL) entrada

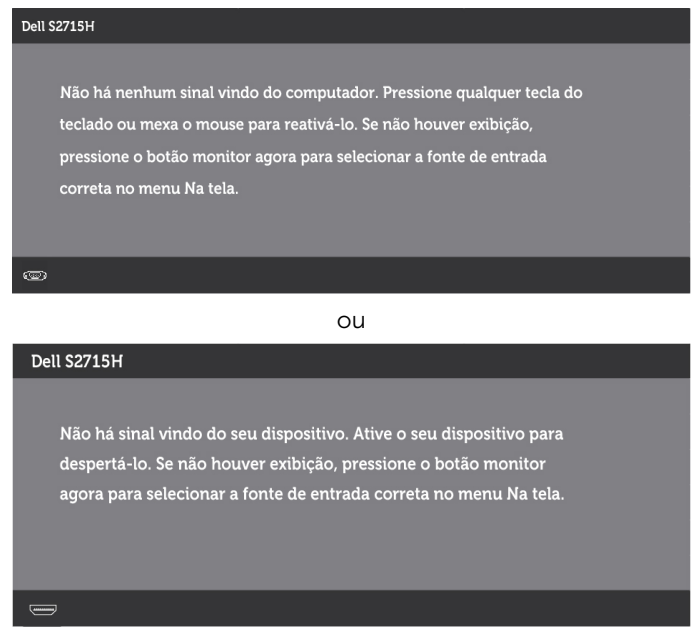

Se a entrada VGA ou HDMI (MHL) é selecionada os cabos não estão conectados, uma caixa de diálogo, como a mostrada abaixo, aparece.

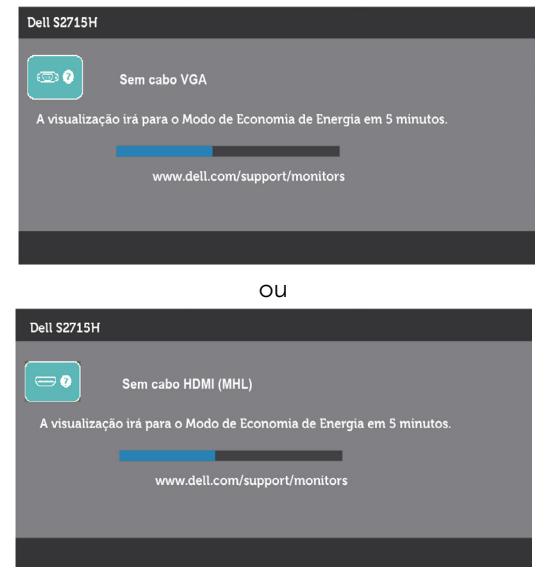

Ver [Solução de problemas](#page-43-1) para obter mais informações.

# <span id="page-42-0"></span>Usando a Inclinação

**OBSERVAÇÃO:** Isto é aplicável para um monitor com um suporte. Quando qualquer outro suporte é comprado, por favor consulte o guia respectivo suporte de configuração para obter instruções estabelecidas.

## Inclinação

Com o suporte anexo ao monitor, você pode inclinar o monitor para um ângulo de visualização mais confortável.

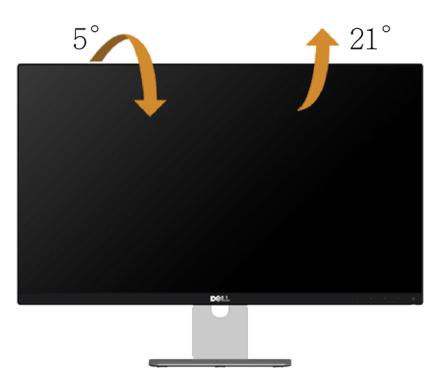

OBSERVAÇÃO: O suporte é destacável quando o monitor é despachado da fábrica.

<span id="page-43-1"></span><span id="page-43-0"></span>AVISO: Antes de iniciar qualquer procedimento desta seção, siga as Instruções de [Segurança](#page-50-2).

## Autoteste

O monitor inclui uma função de autoteste que permite verificar se o monitor está funcionando corretamente. Se o monitor e o computador estão conectados corretamente, mas a tela permanece escura, execute o autoteste do monitor, executando as seguintes etapas:

- 1 Desligue o computador e o monitor.
- 2 Desligue o cabo de vídeo da parte traseira do computador. Para assegurar operação apropriada Auto-Teste, remova os cabos Digital e Analógico de trás do computador.
- **3** Lique o monitor.

A caixa de diálogo flutuante deve aparecer na tela (contra um fundo preto) se o monitor não detectar um sinal de vídeo e estiver funcionando corretamente. Enquanto em modo autoteste, o LED permanece branco. Além disso, dependendo da entrada selecionada, uma das caixas de diálogo abaixo rolará continuamente através da tela.

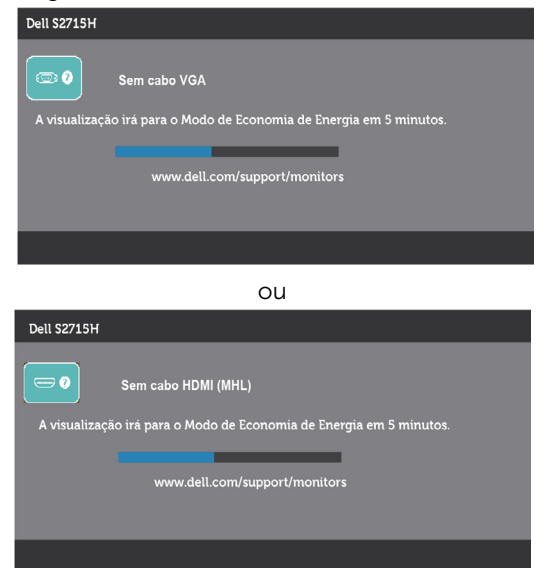

- 4 Esta caixa também aparece durante o funcionamento normal, se o cabo do monitor fica desligado ou danificado.
- 5 Desligue o monitor, desconecte e reconecte o cabo de vídeo, em seguida, ligue o computador e o monitor.

<span id="page-44-0"></span>Se a tela do monitor permanecer em branco depois de usar o procedimento anterior, verifique o controlador de vídeo e o computador, porque seu monitor está funcionando corretamente.

# Diagnósticos Integrados

O monitor tem uma ferramenta embutida de diagnóstico que ajuda a determinar se a anormalidade da tela que está ocorrendo é um problema inerente do seu monitor, ou do seu computador e placa de vídeo.

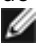

**OBSERVAÇÃO:** Você pode executar o diagnóstico integrado apenas quando o cabo de vídeo está desconectado e o monitor está no modo autoteste.

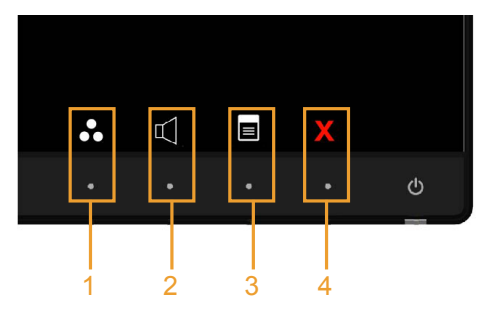

Para executar o diagnóstico integrado:

- 1 Certifique-se de que a tela está limpa (sem partículas de pó sobre a superfície da tela).
- 2 Desligue o cabo de vídeo(s) da parte de trás do computador ou monitor. O monitor entra em modo de autoteste.
- 3 Pressione e mantenha pressionado o Botão 1 e o Botão 4 no painel frontal em simultâneo durante 2 segundos. Uma tela cinza aparece.
- 4 Verifique cuidadosamente a tela para anormalidades.
- 5 Pressione o Botão 4 no painel frontal. A cor da tela muda para vermelho.
- 6 Inspecione a tela para qualquer anormalidade.
- 7 Repita os passos 5 e 6 para inspecionar a exibição nas telas verde, azul, preto, branco.

O teste é completo quando a tela branca aparece. Para sair, pressione o Botão 4 novamente.

Se você não detectar nenhuma anormalidade na tela ao usar a ferramenta integrada de diagnóstico, o monitor está funcionando corretamente. Verifique a placa de vídeo e o computador.

# <span id="page-45-0"></span>Problemas Comuns

A tabela a seguir contém informações gerais sobre problemas comuns do monitor que você pode encontrar e as possíveis soluções.

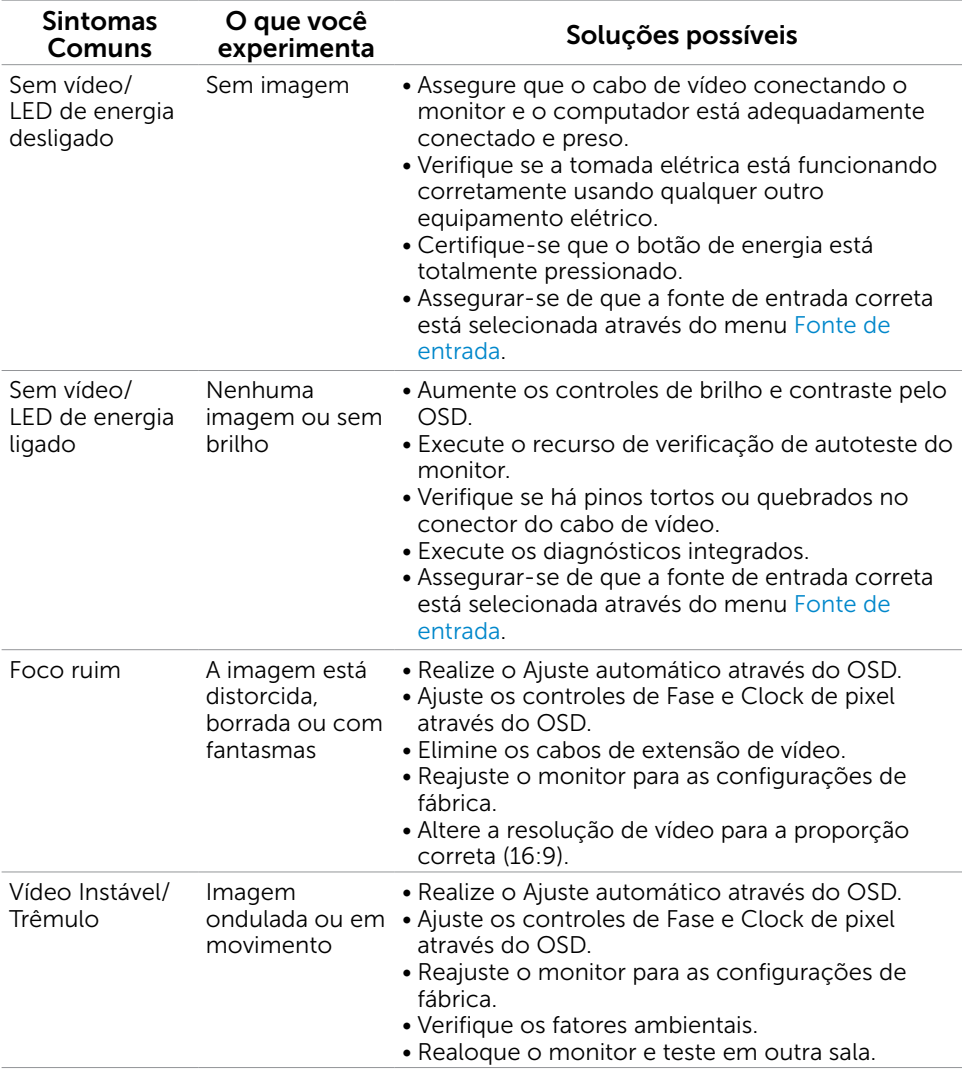

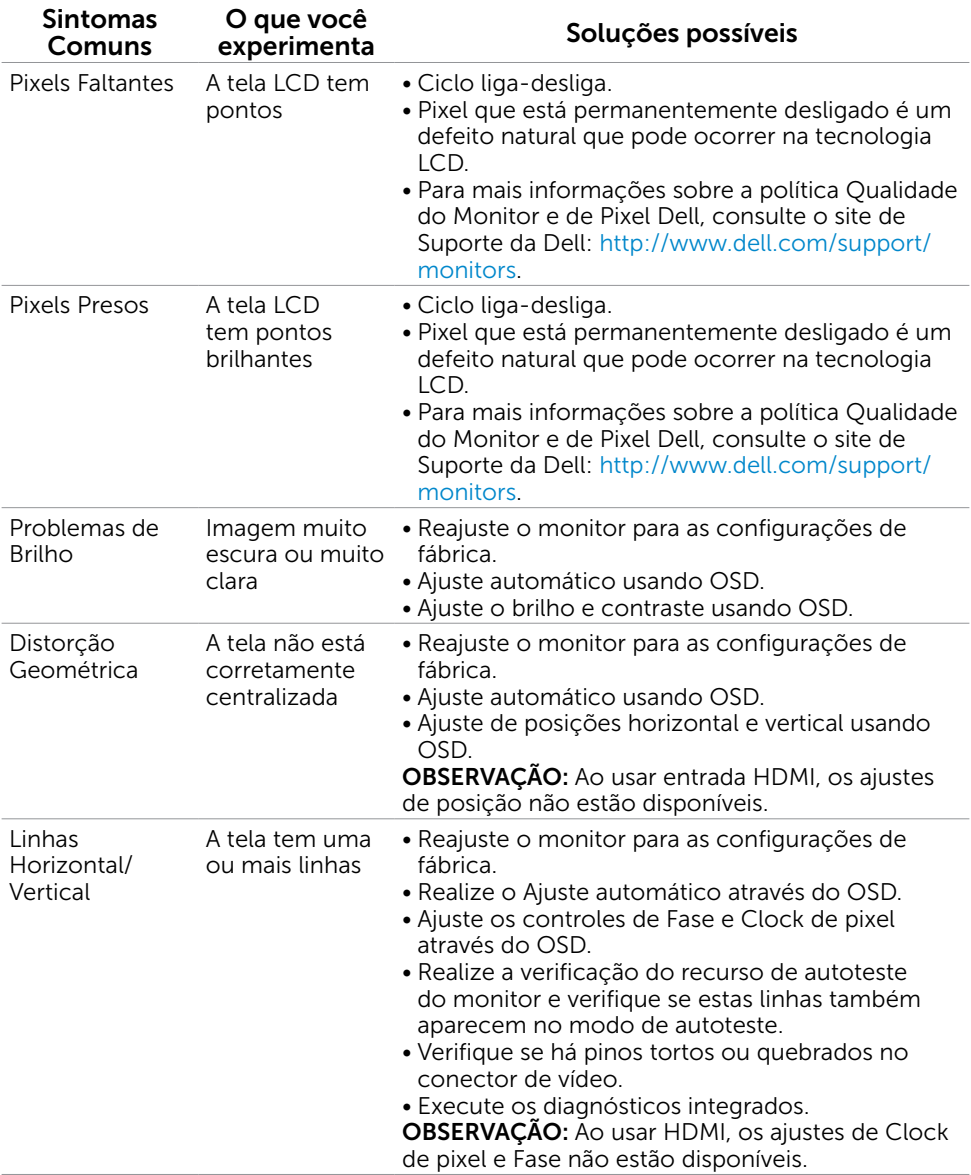

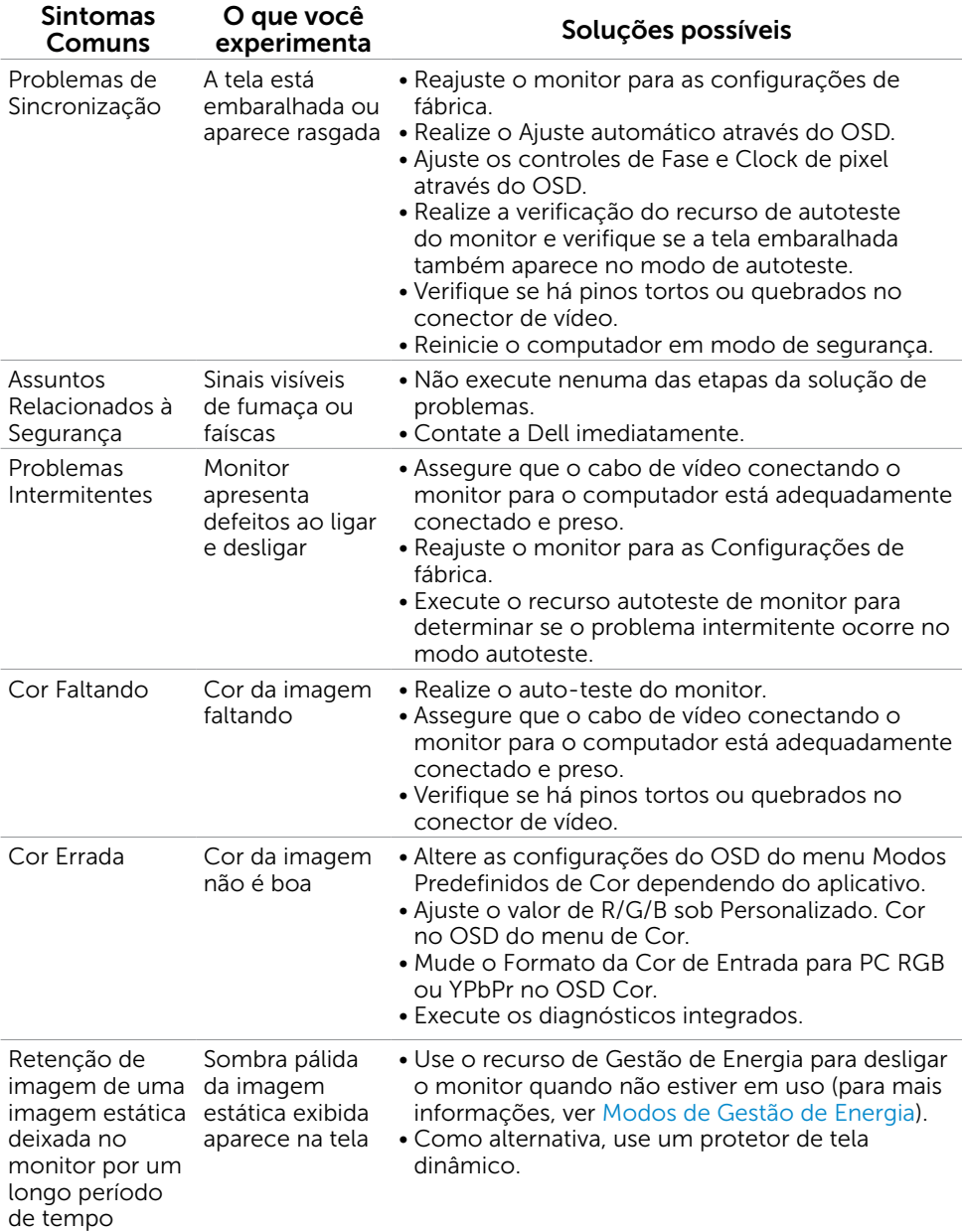

<span id="page-48-1"></span>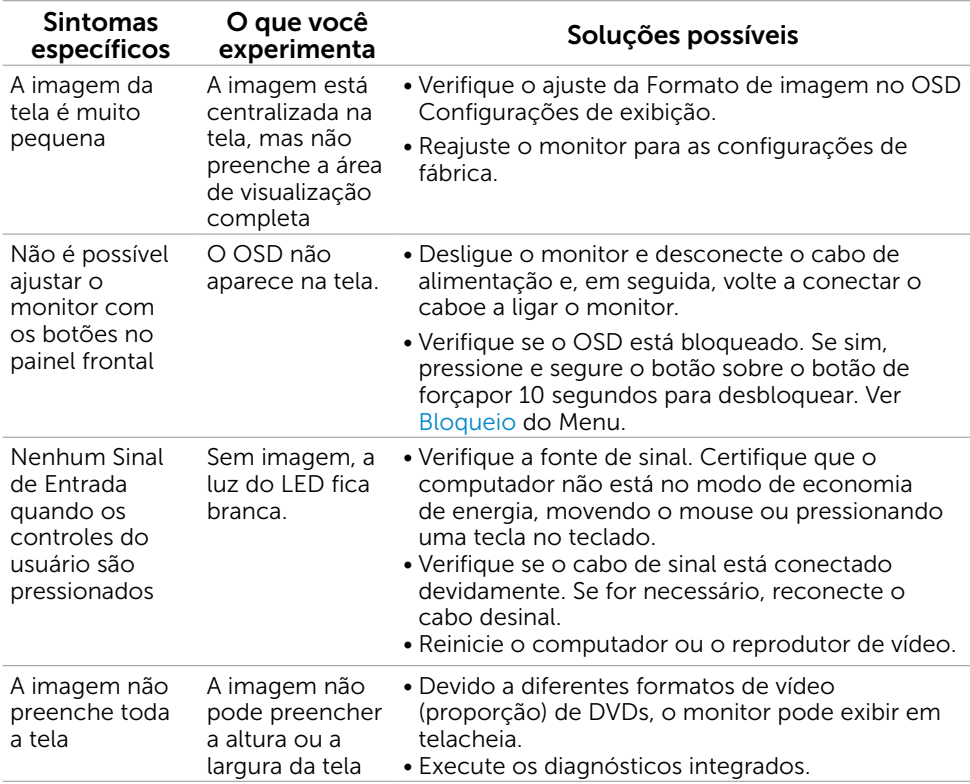

# <span id="page-48-0"></span>Problemas Específicos do Produto

## <span id="page-49-0"></span>Problemas Específicos de Mobile High-Definition Link (MHL)

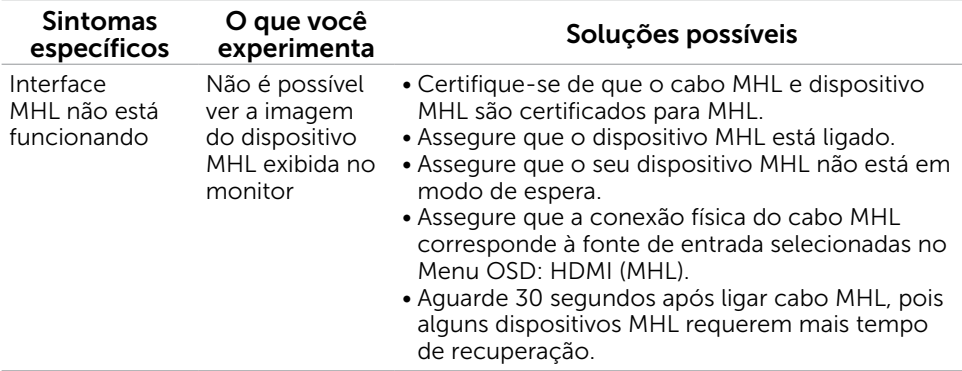

## Problemas Específicos dos Autofalantes

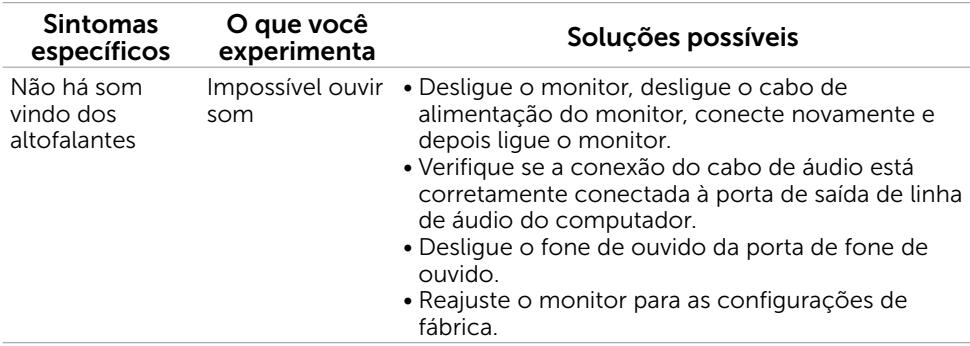

# <span id="page-50-2"></span><span id="page-50-0"></span>Instruções de Segurança

Para monitores com painéis frontais brilhantes o usuário deve considerar a colocação do monitor uma vez que o painel frontal pode causar reflexos incômodos da luzambiente e superfícies brilhantes.

#### $\triangle$  AVISO:O uso de controles, ajustes ou procedimentos diferentes daqueles especificados nesta documentação pode resultar em exposição a riscos de choque elétricos e/ou mecânicos.

Para informações sobre instruções de segurança, consulte Informações de Segurança, Meio Ambiente e Regulamentares (SERI).

## Avisos da FCC (somente para os EUA) e Outras informações regulamentares

Avisos da FCC e Outras informações regulamentares ver website regulamentar em [www.dell.com/regulatory\\_compliance.](http://www.dell.com/regulatory_compliance)

## <span id="page-50-1"></span>Como entrar em contato com a Dell

OBSERVAÇÃO: Se você não tem uma conexão de Internet ativa, pode encontrar as informações de contato na nota fiscal de compra, fatura na embalagem, nota, ou catálogo de produtos da Dell.

A Dell oferece várias opções de suporte e serviços on-line e por telefone. A disponibilidade varia de acordo com o país e o produto, e alguns serviços podem não estar disponíveis em todas as áreas.

#### Para obter conteúdo de suporte do monitor online:

Visite o site [www.dell.com/support/monitors](http://www.dell.com/support/monitors)

#### Para entrar em contato com a Dell para assuntos de vendas, suporte técnico, ou serviço ao cliente:

- 1 Visite o site [ww.dell.com/support](http://ww.dell.com/support).
- 2 Verifique o país ou a região no menu suspenso Selecionar Um País/Região no canto superior esquerdo da página.
- 3 Clique em Contate-nos ao lado da lista suspensa de país.
- 4 Seleccione o serviço pretendido ou a ligação segundo o que pretender.
- 5 Escolha o método de contacto que lhe for mais conveniente.

# <span id="page-51-0"></span>Instalação do monitor

## Configuração de Resolução de tela para 1920 x 1080 (máximo)

Para o melhor desempenho, defina a resolução do monitor para um 1920 x 1080 pixels, executando os seguintes passos:

#### No Windows 7, Windows 8, Windows 8.1 ou Windows 10

- 1 Para Windows 8 e Windows 8.1 apenas, selecione o quadro Desktop para mudar para o ambiente de trabalho clássico.
- 2 Clique com botão direito do mouse no desktop e clique em Resolução de tela.
- 3 Clique na lista suspensa da Resolução de tela e selecione 1920 x 1080.
- 4 Clique em OK.

Se você não ver a resolução recomendada como uma opção, você pode precisar atualizar o driver de gráficos. Selecione o cenário abaixo que melhor descreve o sistema do computador que você está usando, e siga os passos abaixo.

## Computador Dell

- 1 Acesse [www.dell.com/support,](http://www.dell.com/support/) digite a etiqueta de serviço e baixar o driver mais recente para sua placa gráfica.
- 2 Após instalar os drivers atualizados em sua placa de vídeo, tente configurar a resolução para 1920 x 1080 novamente.

OBSERVAÇÃO: Se você é incapaz de definir a resolução para 1920 x 1080, entre em contato com a Dell para perguntar sobre uma placa gráfica que suporte essas resoluções.

## Computador não-Dell

#### No Windows 7, Windows 8, Windows 8.1 ou Windows 10

- 1 Para Windows 8 e Windows 8.1 apenas, selecione o quadro Desktop para mudar para o ambiente de trabalho clássico.
- 2 Faça clique direito na área de trabalho e clique Mudar Configurações de Display.
- 3 Clique em Configurações Avançadas.
- 4 Identifique o fabricante de sua placa de vídeo (como NVIDIA, ATI, Intel, e asism por diante) pela descrição do topo da janela.
- 5 Por favor, consulte o site do fornecedor da placa gráfica para o driver atualizado (por exemplo, <http://www.ATI.com>OU <http://www.NVIDIA.com>).
- 6 Após instalar os drivers atualizados em sua placa de vídeo, tente configurar a resolução para 1920 x 1080 novamente.

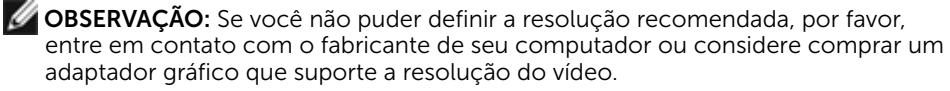

# <span id="page-52-0"></span>Orientações de Manutenção

#### Limpeza do Monitor

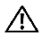

ATENÇÃO: Antes de limpar o monitor, desconecte o cabo de alimentação do monitor da tomada elétrica.

CUIDADO: Leia e siga as [Instruções de Segurança](#page-50-2) antes de limpar o monitor.

Para melhores práticas, siga as instruções na lista abaixo ao desembalar, limpar ou manusear seu monitor:

- • Para limpar a tela antiestática, umedeça levemente um pano limpo e macio com água. Se possível, use um tecido especial para limpeza de tela ou uma solução adequada para revestimento antiestático. Não use benzeno, tíner, amônia, limpadores abrasivos ou ar comprimido.
- • Use um pano levemente umedecido, água morna para limpar o monitor. Evite usar detergente de qualquer tipo uma vez que alguns detergentes deixam uma película esbranquiçada sobre o monitor.
- • Se você notar um pó branco ao desembalar o monitor, limpe-o com um pano.
- • Manuseie o seu monitor com cuidado, já que um monitor de cor escura podem arranhar e mostrar a marca branca mais do que um monitor de cor clara.
- • Para ajudar a manter a melhor qualidade de imagem em seu monitor, use um protetor de tela mudando dinamicamente e desligue o monitor quando não estiver em uso.